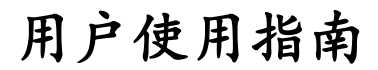

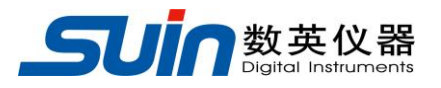

出版号 2824359JS

# TFG6900A 系列 函数/任意波形发生器

# TFG6900A 系列 函数/任意波形发生器 简介

<span id="page-1-0"></span>TFG6900A 系列 函数/任意波形发生器采用直接数字合成技术(DDS), 大规模 集成电路(FPGA),软核嵌入式系统(SOPC)。具有优异的技术指标和强大的功能 特性,使您能够快速地完成各种测量工作。大屏幕彩色液晶显示界面可以显示出波 形图和多种工作参数,简单易用的键盘和旋钮更便于仪器的操作。主要特性简介如 下:

- 双通道输出: 具有 A、B 两个独立的输出通道, 两通道特性相同
- 双通道操作:两通道频率、幅度和偏移可联动输入,两通道输出可叠加
- 波形特性:具有 5 种标准波形,5 种用户波形和 50 种内置任意波形
- 波形编辑:可使用键盘编辑或计算机波形编辑软件下载用户波形
- 频率特性: 频率精度 50ppm, 分辨率 1μHz
- 幅度偏移特性:幅度和偏移精度 1%,分辨率 0.2mV
- 方波锯齿波: 可以设置精确的方波占空比和锯齿波对称度
- 脉冲波:可以设置精确的脉冲宽度
- 相位特性:可设置两路输出信号的相位和极性
- 调制特性:可输出 FM、AM、PM、PWM、FSK、BPSK、SUM 调制信号
- 频率扫描: 可输出线性或对数频率扫描信号, 频率列表扫描信号
- 猝发特性:可输出设置周期数的猝发信号和门控输出信号
- 存储特性:可存储和调出 5 组仪器工作状态参数,5 个用户任意波形
- 同步输出: 在各种功能时具有相应的同步信号输出
- 外部调制: 在调制功能时可使用外部调制信号
- 外部触发: 在 FSK、BPSK、扫描和猝发功能时可使用外部触发信号
- 外部时钟: 具有外部时钟输入和内部时钟输出
- 计数器功能:可测量外部信号的频率、周期、脉宽、占空比和周期数
- 计算功能:可以选用频率值或周期值、幅度峰峰值、有效值或 dBm 值
- 操作方式: 全部按键操作、彩色液晶显示屏、键盘设置或旋钮调节
- 通讯接口: 配置 RS232 接口、USB 设备接口, U 盘存储器接口
- 高可靠性:大规模集成电路,表面贴装工艺,可靠性高,使用寿命长

# TFG6900A 系列 函数/任意波形发生器及附件

<span id="page-2-0"></span>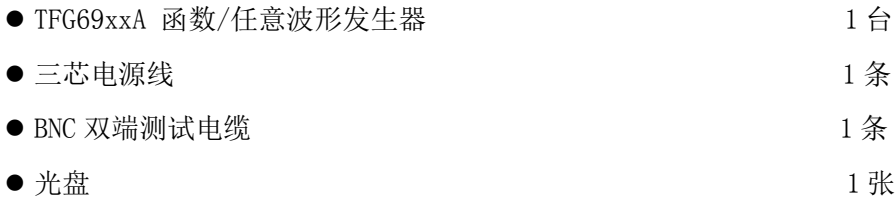

#### 光盘内含:

USB 驱动程序

程控演示软件

- 波形编辑软件
- 用户使用指南
- 用户编程指南

波形编辑说明

接口使用说明

## 本书概要

<span id="page-3-0"></span>本使用指南适用于 TFG6900A 系列 函数/任意波形发生器的四个型号: TFG6920A、TFG6930A、TFG6940A 和 TFG6960A,四个型号的正弦波最高频率分别为  $20MHz$ ,  $30MHz$ ,  $40MHz$  和  $60MHz$ .

# 第一章 快速入门

快速掌握函数/任意波形发生器的基本使用方法。

#### 第二章 原理概述

阐述了函数/任意波形发生器的基本工作原理。

#### 第三章 使用说明

详细叙述了函数/任意波形发生器的功能、操作和应用。

#### 第四章 服务与支持

介绍了函数/任意波形发生器的保修与技术支持。

#### 第五章 技术参数

介绍了函数/任意波形发生器的性能指标和技术规格

告知:本文档所含内容如有修改,恕不另告。本文档中可能包含有技术方面不够准确的地方或印刷错 误。本文档只作为仪器使用的指导,石家庄数英仪器有限公司对本文档不做任何形式的保证,包括但 不限于为特定目的的适销性和适用性所作的暗示保证。

#### 目 录

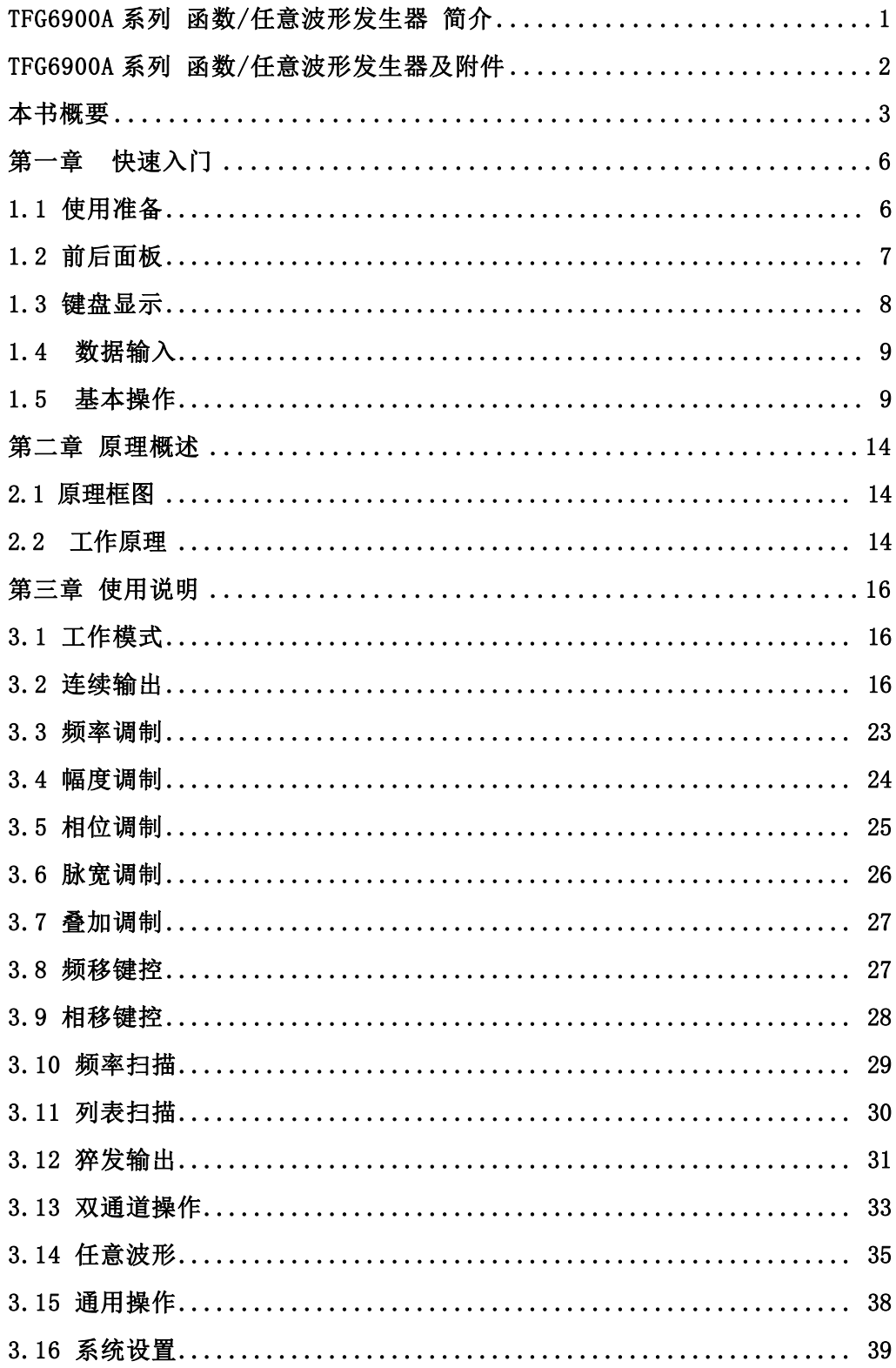

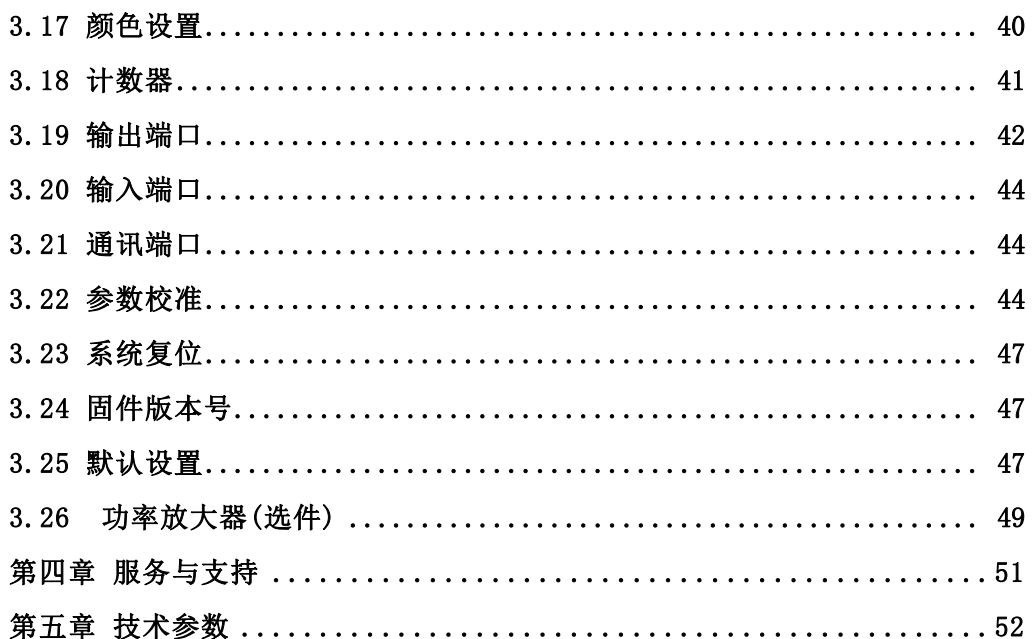

## 第一章 快速入门

<span id="page-6-0"></span>如果您是初次使用本仪器,或者没有时间仔细阅读全部使用指南,那么您只需 浏览一下本章的内容,就能快速地掌握信号发生器的基本使用方法。如果需要使用 比较复杂的功能, 或者使用中遇到某些困难, 可阅读第三章"使用说明"。

#### <span id="page-6-1"></span>1.1 使用准备

#### **1.1.1** 开箱检查:

仔细检查仪器及附件是否齐备完好,如果发现包装箱严重破损,请先保留,直 至仪器通过性能测试。如有缺损,请与销售部门联系。

#### **1.1.2** 接通电源:

仪器在符合以下的使用条件时,才能开机使用。

电压: AC  $100~240$ V 频率:  $45~65$ Hz

功耗: < 30VA

 $\overline{a}$ 

温度:0~40℃ 湿度:<80%

将电源插头插入交流 100~240V 带有接地线的电源插座中,按下后面板上电源 插座下面的电源总开关,仪器前面板上的电源按钮开始缓慢地闪烁,表示已经与电 网连接,但此时仪器仍处于关闭状态。按下前面板上的电源按钮,电源接通, 仪器 进行初始化,装入上电设置参数,进入正常工作状态。输出连续的正弦波形,并显 示出信号的各项工作参数。

警告: 为保障操作者人身安全,必须使用带有安全接地线的三孔电源插座。 另外,与仪器连接的其他用户设备,其接地线必须和仪器的接地线可靠连接,否 则可能会造成仪器的损坏。

# <span id="page-7-0"></span>1.2 前后面板

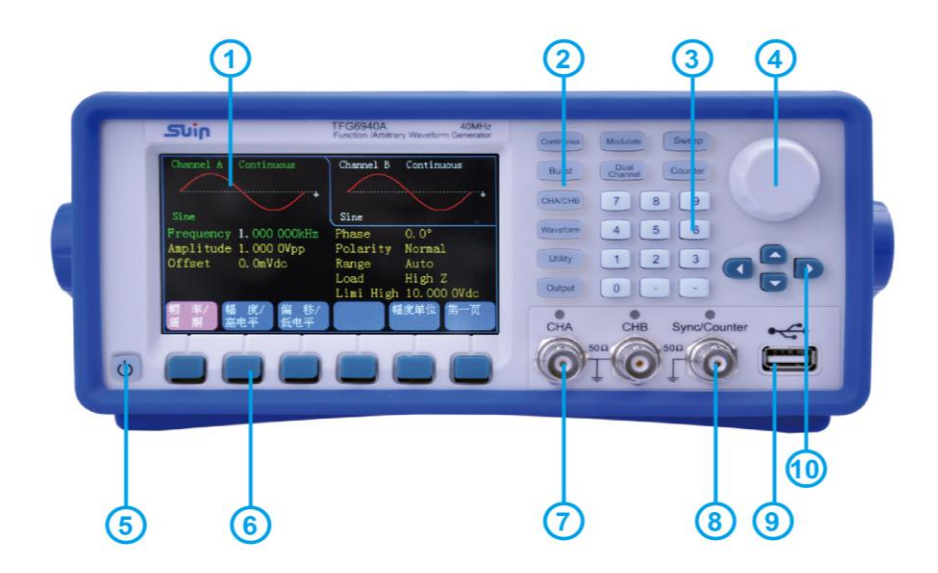

- 1. 显示屏 2.功能键 3. 数字键 4. 调节旋钮 5. 电源按钮 6.菜单软键 7. CHA、CHB 输出 8. 同步输出/计数输入
- 9. U 盘插座 10. 方向键
- 
- 
- 

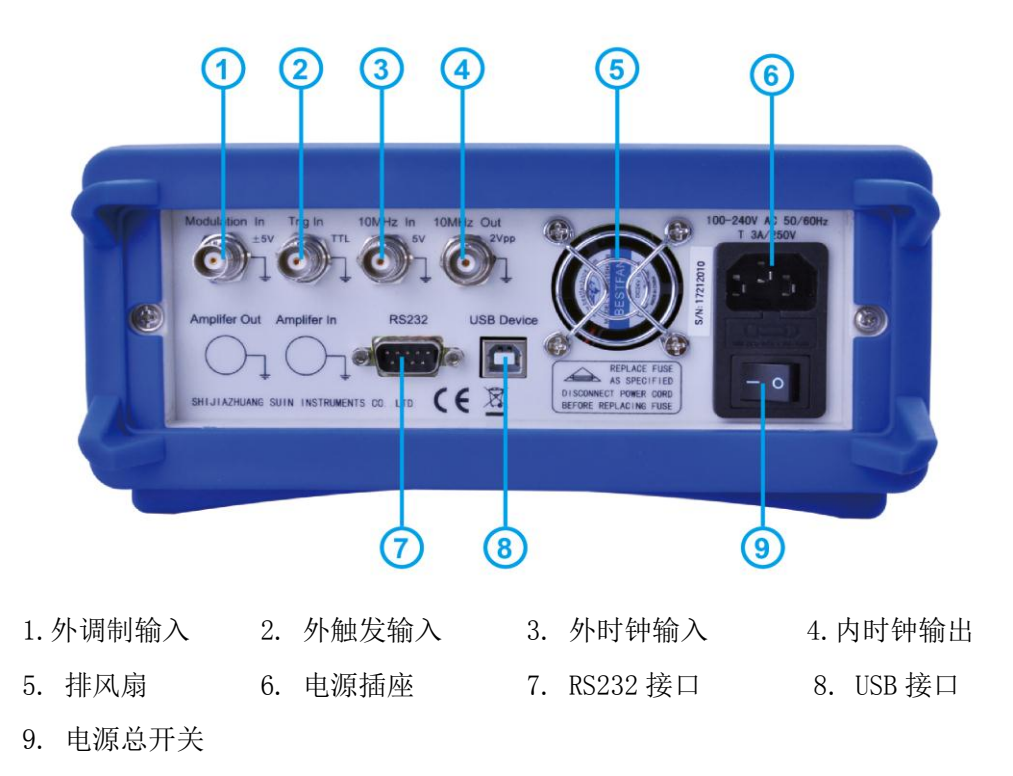

## <span id="page-8-0"></span>1.3 键盘显示

1.3.1 键盘说明: 本仪器共有 32 个按键, 26 个按键有固定的含义, 用符号 【】表示。其中 10 个大按键用作功能选择,小键盘 12 个键用作数据输入,2 个箭 头键【<】【>】用于左右移动旋钮调节的光标。2 个箭头键【∧】【∨】用作频 率和幅度的步进操作。显示屏的下边还有 6 个空白键, 称为操作软键, 用符号〖〗 表示,其含义随着操作菜单的不同而变化。键盘说明如下:

【0】【1】【2】【3】【4】【5】【6】【7】【8】【9】键:数字输入键。

【.】键:小数点输入键。

【-】键:负号输入键,在输入数据允许负值时输入负号,其他时候无效。

【<】键:白色光标位左移键,数字输入过程中的退格删除键。

【>】键:白色光标位右移键。

【∧】键:频率和幅度步进增加键。

【∨】键:频率和幅度步进减少键。

【Continuous】键:选择连续模式。

【Modulate】键:选择调制模式。

【Sweep】键:选择扫描模式。

【Burst】键:选择猝发模式。

【Dual Channel】键:选择双通道操作模式。

【Counter】键:选择计数器模式

【CHA/CHB】键:通道选择键。

【Waveform】键:波形选择键。

【Utility】键:通用设置键。

【Output】键:输出端口开关键。

〖 〗〖 〗〖 〗〖 〗〖 〗〖 〗空白键:操作软键,用于菜单和单位选择。

1.3.2 显示说明:仪器的显示屏分为四个部分,左上部为 A 通道的输出波形示 意图和输出模式、波形和负载设置,右上部为 B 通道的输出波形示意图和输出模 式、波形和负载设置。显示屏的中部显示频率、幅度、偏移等工作参数,显示屏的 下部为操作菜单和数据单位显示。

# <span id="page-9-0"></span>1.4 数据输入

1.4.1 键盘输入: 如果一项参数被选中, 则参数值会变为绿色, 使用数字键、 小数点键和负号键可以输入数据。在输入过程中如果有错,在按单位键之前,可以 按【<】键退格删除。数据输入完成以后,必须按单位键作为结束,输入数据才能 生效。如果输入数字后又不想让其生效,可以按单位菜单中的〖Cancel〗软键,本 次数据输入操作即被取消。

1.4.2 旋钮调节: 在实际应用中, 有时需要对信号进行连续调节, 这时可以使 用数字调节旋钮。当一项参数被选中,除了参数值会变为绿色外,还有一个数字会 变为白色, 称作光标位。按移位键【<】或【>】,可以使光标位左右移动,面板 上的旋钮为数字调节旋钮,向右转动旋钮,可使光标位的数字连续加一,并能向高 位进位。向左转动旋钮,可使光标指示位的数字连续减一,并能向高位借位。使用 旋钮输入数据时,数字改变后即刻生效,不用再按单位键。光标位向左移动,可以 对数据进行粗调,向右移动则可以进行细调。

1.4.3 步进输入: 如果需要一组等间隔的数据, 可以使用步进键输入。在连续 输出模式菜单中,按〖电平限制/步进〗软键,如果选中 Step Freq 参数,可以设 置频率步进值,如果选中 Step Ampl 参数,可以设置幅度步进值。步进值设置之 后,当选中频率或幅度参数时,每按一次【∧】键,可以使频率或幅度增加一个步 进值,每按一次【∨】键,可使频率或幅度减少一个步进值,而且数据改变后即刻 生效,不用再按单位键。

1.4.4 输入方式选择: 对于已知的数据, 使用数字键输入最为方便, 而且不 管数据变化多大都能一次到位,没有中间过渡性数据产生。对于已经输入的数据进 行局部修改,或者需要输入连续变化的数据进行观测时,使用调节旋钮最为方便。 对于一系列等间隔数据的输入,则使用步进键更加快速准确。操作者可以根据不同 的应用要求灵活选择。

## <span id="page-9-1"></span>1.5 基本操作

1.5.1 通道选择: 按【CHA/CHB】键可以循环选择两个通道, 被选中的通道, 其通道名称、工作模式、输出波形和负载设置的字符变为绿色显示。使用菜单可以 设置该通道的波形和参数,按【Output】键可以循环开通或关闭该通道的输出信 号。

1.5.2 波形选择:按【Waveform】键, 显示出波形菜单, 按〖第 x 页〗软键, 可以循环显示出 15 页 60 种波形。按菜单软键选中一种波形,波形名称会随之改 变,在"连续"模式下,可以显示出波形示意图。按〖返回〗软键,恢复到当前菜 单。

1.5.3 占空比设置:如果选择了方波,要将方波占空比设置为 20%,可按下列 步骤操作:

⑴.按〖占空比〗软键,占空比参数变为绿色显示。

⑵.按数字键【2】【0】输入参数值, 按〖%〗软键,绿色参数显示 20%。

(3). 仪器按照新设置的占空比参数输出方波, 您也可以使用旋钮和【<】 【>】键连续调节输出波形的占空比。

1.5.4 频率设置: 如果要将频率设置为 2.5kHz, 可按下列步骤操作:

⑴.按〖频率/周期〗软键,频率参数变为绿色显示。

⑵.按数字键【2】【• 】【5】输入参数值, 按〖kHz〗软键, 绿色参数显示为 2.500 000kHz。

⑶.仪器按照设置的频率参数输出波形,您也可以使用旋钮和【<】【>】键 连续调节输出波形的频率。

1.5.5 幅度设置: 如果要将幅度设置为 1.6Vrms, 可按下列步骤操作:

⑴.按〖幅度/高电平〗软键,幅度参数变为绿色显示。

⑵.按数字键【1】【• 】【6】输入参数值, 按〖Vrms〗软键, 绿色参数显示为 1.600 0Vrms。

⑶.仪器按照设置的幅度参数输出波形,您也可以使用旋钮和【<】【>】键 连续调节输出波形的幅度。

1.5.6 偏移设置: 如果要将直流偏移设置为-25mVdc, 可按下列步骤操作:

⑴.按〖偏移/低电平〗软键,偏移参数变为绿色显示。

(2). 按数字键【-】【2】【5】输入参数值, 按〖mVdc〗软键, 绿色参数显示为  $-25.0$ mVdc.

⑶.仪器按照设置的偏移参数输出波形的直流偏移,您也可以使用旋钮和 【<】【>】键连续调节输出波形的直流偏移。

1.5.7 幅度调制: 如果要输出一个幅度调制波形, 载波频率 10kHz, 调制深度

80%,调制频率 10Hz,调制波形为三角波,可按下列步骤操作:

⑴.按【Modulate】键,默认选择频率调制模式,按〖调制类型〗软键,显示 出调制类型菜单,按〖幅度调制〗软键,工作模式显示为 AM Modulation,波形示 意图显示为调幅波形,同时显示出 AM 菜单。

⑵.按〖频率〗软键,频率参数变为绿色显示。按数字键【1】【0】,再按 〖kHz〗软键,将载波频率设置为 10.000 00kHz。

(3). 按〖调幅深度〗软键, 调制深度参数变为绿色显示。按数字键【8】【0】, 再按〖%〗软键,将调制深度设置为 80%。

(4). 按〖调制频率〗软键, 调制频率参数变为绿色显示。按数字键【1】【0】, 再按〖Hz〗软键,将调制频率设置为 10.000 00Hz。

⑸.按〖调制波形〗软键,调制波形参数变为绿色显示。按【Waveform】键, 再按〖锯齿波〗软键,将调制波形设置为锯齿波。按〖返回〗软键, 返回到幅度调 制菜单。

⑹.仪器按照设置的调制参数输出一个调幅波形,您也可以使用旋钮和【<】 【>】键连续调节各调制参数。

1.5.8 叠加调制: 如果要在输出波形上叠加噪声波, 叠加幅度为 10%, 可按下 列步骤操作:

⑴.按【Modulate】键,默认选择频率调制模式,按〖调制类型〗软键,显示 出调制类型菜单, 按〖叠加调制〗软键,工作模式显示为 Sum Modulation, 波形示 意图显示为叠加波形,同时显示出叠加调制菜单。

⑵.按〖叠加幅度〗软键,叠加幅度参数变为绿色显示。按数字键【1】【0】, 再按〖%〗软键,将叠加幅度设置为10%。

⑶.按〖调制波形〗软键,调制波形参数变为绿色显示。按【Waveform】键, 再按〖噪声波〗软键,将调制波形设置为噪声波。按〖返回〗软键, 返回到叠加调 制菜单。

(4). 仪器按照设置的调制参数输出一个叠加波形, 您也可以使用旋钮和【<】 【>】键连续调节叠加噪声的幅度。

1.5.9 频移键控: 如果要输出一个频移键控波形, 跳变频率为 100Hz, 键控速 率为 10Hz, 可按下列步骤操作:

⑴.按【Modulate】键,默认选择频率调制模式,按〖调制类型〗软键,显示

出调制类型菜单,按〖频移键控〗软键,工作模式显示为 FSK Modulation,波形示 意图显示为频移键控波形,同时显示出频移键控菜单。

⑵.按〖跳变频率〗软键,跳变频率变为绿色显示。按数字键【1】【0】 【0】,再按〖Hz〗软键,将跳变频率设置为 100.000 0Hz。

(3). 按〖键控速率〗软键,键控速率参数变为绿色显示。按数字键【1】【0】, 再按〖Hz〗软键,将键控速率设置为 10.000 00Hz。

(4). 仪器按照设置的调制参数输出一个 FSK 波形, 您也可以使用旋钮和【<】 【>】键连续调节跳变频率和键控速率。

1.5.10 频率扫描: 如果要输出一个频率扫描波形, 扫描周期时间为 5 秒, 对 数扫描,可按下列步骤操作:

(1). 按【Sweep】键讲入扫描模式, 工作模式显示为 Frequency Sweep, 并显 示出频率扫描波形示意图,同时显示出频率扫描菜单。

⑵.按〖扫描时间〗软键,扫描时间参数变为绿色显示。按数字键【5】, 再按 〖s〗软键,将扫描时间设置为 5.000s。

⑶.按〖扫描模式〗软键,扫描模式变为绿色显示。将扫描模式选择为对数扫 描。

⑷.仪器按照设置的扫描时间参数输出扫描波形。

1.5.11 猝发输出: 如果要输出一个猝发波形, 猝发周期 10ms, 猝发计数 5 个 周期,连续或手动单次触发,可按下列步骤操作:

⑴.按【Burst】键进入猝发模式,工作模式显示为 Burst,并显示出猝发波形 示意图,同时显示出猝发菜单。

⑵.按〖猝发模式〗软键,猝发模式参数变为绿色显示。将猝发模式选择为触 发模式 Triggered。

(3). 按〖猝发周期〗软键, 猝发周期参数变为绿色显示。按数字键【1】【0】, 再按〖ms〗软键,将猝发周期设置为 10.000ms。

⑷. 按〖猝发计数〗软键,猝发计数参数变为绿色显示。按数字键【5】, 再按 〖Ok〗软键,将猝发计数设置为 5。

⑸.仪器按照设置的猝发周期和猝发计数参数连续输出猝发波形。

⑹.按〖触发源〗软键,触发源参数变为绿色显示。将触发源选择为外部源 External,猝发输出停止。

⑺.按〖手动触发〗软键,每按一次,仪器猝发输出 5 个周期波形。

1.5.12 频率耦合: 如果要使两个通道的频率相耦合(联动), 可按下列步骤 操作:

⑴.按【Dual Channel】键选择双通道操作模式,显示出双通道菜单。

⑵.按〖频率耦合〗软键,频率耦合参数变为绿色显示。将频率耦合选择为 On。

(3). 按【Continuous】键选择连续工作模式,改变 A 通道的频率值, B 通道的 频率值也随着变化,两个通道输出信号的频率联动同步变化。

1.5.13 存储和调出: 如果要将仪器的工作状态存储起来, 可按下列步骤操 作:

⑴.按【Utility】键,显示出通用操作菜单。

⑵.按〖状态存储〗软键,存储参数变为绿色显示。按〖用户状态 0〗软键, 将当前的工作状态参数存储到相应的存储区,存储完成后显示出 Stored。

⑶. 按〖状态调出〗软键,调出参数变为绿色显示。按〖用户状态 0〗软键, 将相应存储区的工作状态参数调出,并按照调出的工作状态参数进行工作。

1.5.14 计数器:如果要测量一个外部信号的频率,可按下列步骤操作:

⑴.按【Counter】键,进入计数器工作模式,显示出波形示意图,同时显示 出计数器菜单。

⑵.在仪器前面板的《Sync/Counter》端口输入被测信号。

⑶.按〖频率测量〗软键,频率参数变为绿色显示。仪器测量并显示出被测信 号的频率值。

⑷.如果输入信号为方波,按〖占空比〗软键,仪器测量并显示出被测信号的 占空比值。

## 第二章 原理概述

<span id="page-14-0"></span>通过本章内容,您可以了解到信号形成的基本概念和仪器的内部操作,从而对仪器 的性能指标有更深刻的理解,便于您更好的使用本仪器。

## <span id="page-14-1"></span>2.1 原理框图

从数模转换器以后,分成 A、B 两个相同的通道,图中只画出一个通道的框图。

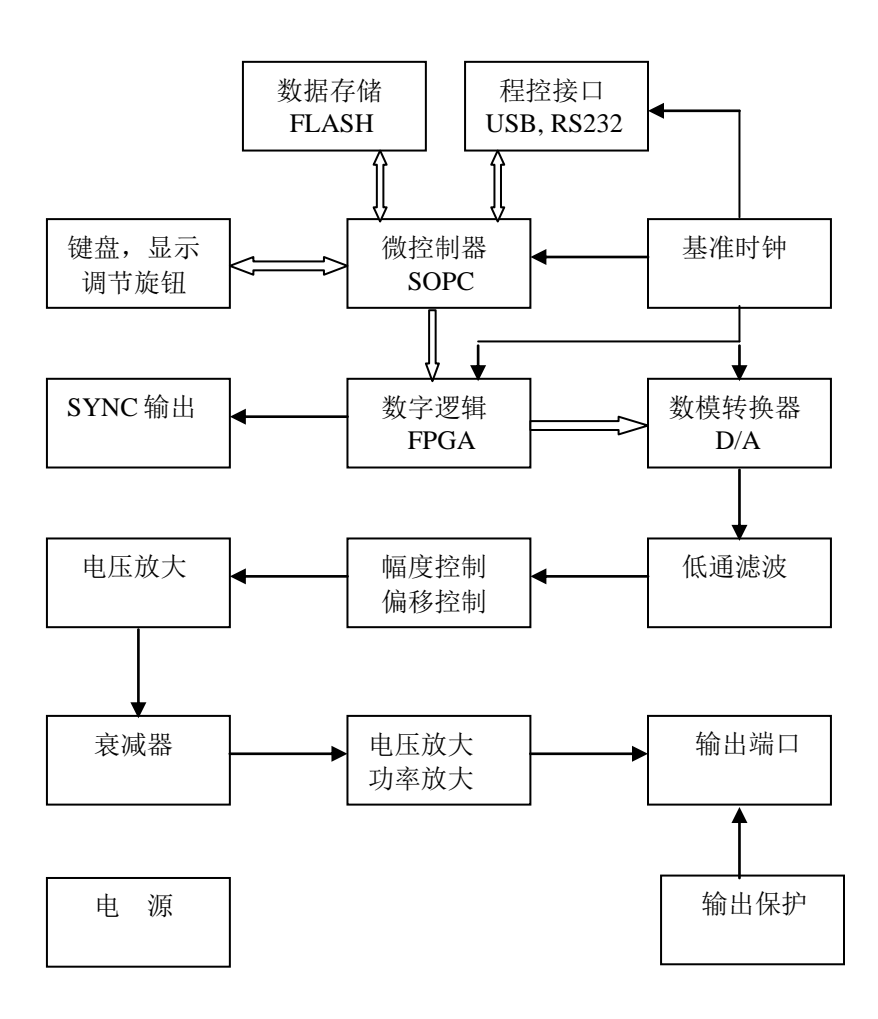

## <span id="page-14-2"></span>2.2 工作原理

2.2.1 数字合成:要产生一个电压信号,传统的模拟信号源是采用电子元器件以各

种不同的方式组成振荡器,其频率精度和稳定度都不高,而且工艺复杂、分辨率低,频 率设置和实现计算机程控也不方便。直接数字合成技术(DDS)是一种数字化的信号产 生方法,它完全没有振荡器元件,而是用数字合成方法产生一连串数据流,再经过数模 转换器产生出一个预先设置的模拟信号。

例如要合成一个正弦波信号,首先将函数 Y=SinX 进行数字量化,然后以 X 为 地址,以 Y 为量化数据,依次存入波形存储器。DDS 使用了相位累加技术来控制波 形存储器的地址,在每一个采样时钟周期中,都把一个相位增量累加到相位累加器 的当前结果上,通过改变相位增量即可以改变 DDS 的输出频率值。根据相位累加器 输出的地址,由波形存储器取出波形量化数据,经过数模转换器和运算放大器转换 成模拟电压。由于波形数据是间断的取样数据,所以 DDS 发生器输出的是一个阶梯 正弦波形,必须经过低通滤波器将波形中所含的高次谐波滤除掉,输出即为连续的正 弦波形。

2.2.2 工作原理: 仪器内部有一个高分辨率的数模转换器, 使用高精度的基准 电压源,为幅度和偏移控制提供可设置的参考电压,因而保证了输出幅度和直流偏 移的精度和稳定性。

经过幅度和偏移控制的信号再经过电压放大、衰减器和功率放大,最后由输出 端口输出。

软核控制器控制键盘和显示部分,当有键按下时,控制器识别出被按键的编 码,然后转去执行该键的命令程序。显示电路将仪器的工作状态和各种参数显示出 来。

面板上的旋钮可以用来改变光标指示位的数字,每旋转一定的角度可以产生一 个触发脉冲,控制器能够判断出旋钮是左转还是右转,如果是左转则使光标指示位 的数字减一,如果是右转则加一,并且连续进位或借位。

## 第三章 使用说明

<span id="page-16-0"></span>本章将详细叙述仪器的功能特性和操作使用的细节,在阅读本章之前,如果您 还没有掌握仪器的基本操作,请先阅读第一章"快速入门",并进行实际操作练 习。因为在本章中,涉及到基本操作方面的内容将不再重复叙述,而且只有具备实 际操作的体验,才能更好地理解本章的内容。

## <span id="page-16-1"></span>3.1 性能概述

3.1.1 工作模式:仪器具有六种工作模式:按【Continuous】键,选择连续输 出模式。按【Modulate】键,选择调制输出模式。按【Sweep】键,选择扫描输出模 式。按【Burst】键,选择猝发输出模式。按【Dual Channel】键,选择双通道操作模 式。按【Counter】键,选择计数器模式。

通道 A 的工作模式有四种: 连续输出、调制输出、扫描输出、猝发输出。

其中调制输出模式包含七种调制类型:频率调制、幅度调制、相位调制、脉宽 调制、叠加调制 、频移键控、相移键控。

其中扫描输出模式包含两种扫描类型:频率扫描、列表扫描。

通道 B 的输出模式有两种: 连续输出、双通道操作。

其中双通道操作模式包含三种类型:频率耦合、幅度耦合、波形组合。

计数器模式与通道 A 和通道 B 没有关系,只是一种附加的功能,使本机成为一 台具有信号源和计数器功能的二合一仪器。

3.1.2 通用特性:仪器具有四种通用操作特性:按【Utility】键,显示出通用 操作菜单,再按相应的软键,可以选择四种通用操作特性:系统设置、参数校准、波形 编辑、颜色设置。

下面将对仪器的各种性能作详细叙述。

## <span id="page-16-2"></span>3.2 连续输出

按【Continuous】键,选择连续工作模式,显示出 Continuous,并显示出连续波 形示意图和连续模式菜单。

连续输出是指输出信号是稳态连续的,信号的波形、频率和幅度都不随时间变 化,信号的相位是随时间线性变化的。

3.2.1 通道选择: 按【CHA/CHB】键, 可以循环选择通道 A 和通道 B。

屏幕上方显示通道名称、工作模式、输出波形和负载设置,被选中的通道显示 为绿色字符,未被选中的通道显示为白色字符。如果选择了调制输出、扫描输出、 猝发输出,则仪器自动选择为通道 A。

3.2.2 参数选择:屏幕中间显示工作状态参数,通道 A 和通道 B 用不同的颜色 加以区别。按菜单软键可以选中一项参数,被选中的参数用绿色显示,其中光标位 的数字用白色显示。

3.2.3 菜单选择: 屏幕下方显示工作菜单,按菜单软键可以选中一个菜单项, 被选中的菜单项用特殊颜色加以区别。最右边一个菜单软件用来翻页,可以循环显 示多页菜单的内容。

3.2.4 波形选择: 仪器具有 60 种波形, 如下表。

| 序号 | 波<br>形  | 称<br>名            | 序号 | 形<br>波 | 名<br>称        |
|----|---------|-------------------|----|--------|---------------|
| 00 | 正弦波     | Sine              | 30 | 正三角波   | Pos Triangle  |
| 01 | 方波      | Square            | 31 | 正升锯齿波  | Pos Rise Ramp |
| 02 | 锯齿波     | Ramp              | 32 | 正降锯齿波  | Pos Fall Ramp |
| 03 | 脉冲波     | pulse             | 33 | 梯形波    | Trapezia      |
| 04 | 噪声波     | Noise             | 34 | 升阶梯波   | Rise Stair    |
| 05 | 用户波形 0  | User 0            | 35 | 降阶梯波   | Fall Stair    |
| 06 | 用户波形 1  | User 1            | 36 | 尖顶塔波   | Spiry         |
| 07 | 用户波形 2  | User <sub>2</sub> | 37 | 正弦全波   | All Sine      |
| 08 | 用户波形 3  | User 3            | 38 | 正弦半波   | Half Sine     |
| 09 | 用户波形 4  | User <sub>4</sub> | 39 | 幅度切割   | Ampl Cut      |
| 10 | 伪随机码    | <b>PRBS</b>       | 40 | 相位切割   | Phase Cut     |
| 11 | 指数升函数   | Exponent Rise     | 41 | 附加脉冲   | Add Pulse     |
| 12 | 指数降函数   | Exponent Fall     | 42 | 附加噪声   | Add Noise     |
| 13 | 对数升函数   | Logarithm Rise    | 43 | 二次谐波   | BiHarmonic    |
| 14 | 正切函数    | Tangent           | 44 | 三次谐波   | TriHarmonic   |
| 15 | Sinc 函数 | $\sin(x)/x$       | 45 | 频率调制   | <b>FM</b>     |

波 形 表

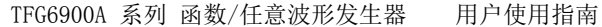

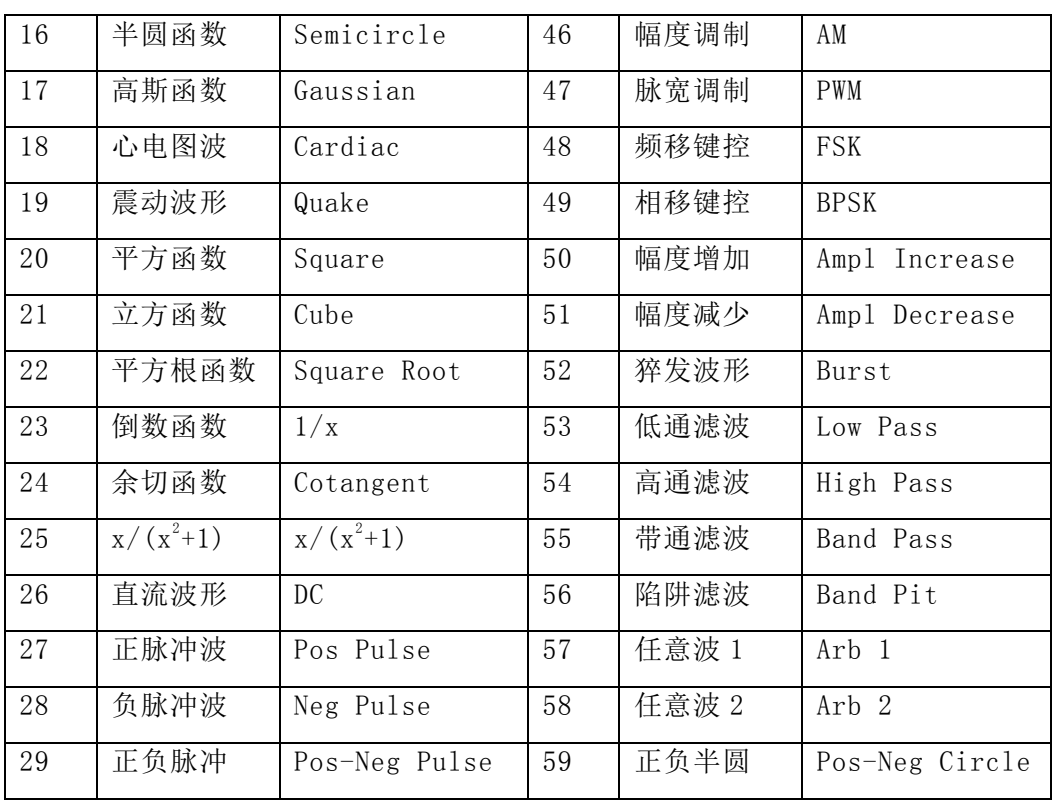

表中 00~04 号为正弦波、方波、锯齿波、脉冲波和噪声波,是最常用的标准波 形。05~09 号是五个用户波形,可以存储用户自己编辑的任意波形。10~59 号是 40 种内置波形,在一些特殊的应用场合可以选择使用。

按【Waveform】键, 显示出波形菜单, 使用翻页软键, 可以循环显示出 60 种 波形。按菜单软键选中一种波形,波形名称和波形示意图也会随之改变。按〖返 回】软键,可以返回到当前菜单。

波形示意图只是一种简单的模拟图形,分辨率很低,失真也较大。仪器输出的 真实波形,需要使用示波器从输出端口进行观察和测试。

在连续输出、调制输出、频率扫描和猝发输出时,都可以进行波形选择,在调 制输出时,如果当前选中了调制波形参数 Shape,则波形选择的是调制波形,否则 波形选择的是载波波形。

3.2.5 占空比设置: 占空比表示方波高电平部分所占用的时间与周期的比值。 如果选择了方波,在连续模式的菜单中,按〖占空比〗软键,选中 Duty Cyc 参 数,可以设置方波的占空比值。当方波频率变化时,占空比保持不变。但是当方波 频率较高时,占空比的设置会受到边沿时间的限制,应符合下式规定:

50ns≤(占空比×周期)≤(周期-50ns)

3.2.6 对称度设置 锯齿波对称度表示锯齿波的上升部分所占用的时间与周期 的比值。如果选择了锯齿波,在连续模式的菜单中,按〖对称度〗软键,选中 Symmetry 参数,可以设置锯齿波对称度值。当锯齿波频率变化时,对称度保持不 变。当对称度为 100% 时称为升锯齿波,当对称度为 0% 时称为降锯齿波,当对称 度为 50% 时称为三角波。

3.2.7 脉冲宽度设置:脉冲宽度表示脉冲波从上升沿的中点到下降沿的中点所 占用的时间。如果选择了脉冲波,在连续模式的菜单中,按〖脉冲宽度〗软键,选 中 Width 参数,可以设置脉冲宽度值。当脉冲波频率变化时,脉冲宽度保持不变。 但是当脉冲波频率较高时,脉冲宽度的设置会受到边沿时间的限制,应符合下式规定:

50ns≤脉冲宽度≤(周期-50ns)

3.2.8 频率设置: 正弦波最高输出频率与仪器型号有关, 方波和脉冲波受到边 沿时间的影响,其他波形受到通道带宽的影响,对最高频率都做了限制(见第五章 技术参数)。当波形改变时,如果当前频率超过了波形的最高频率限制,则仪器自动 修改频率值,将频率限制到当前波形允许的最高频率值。除正弦波以外,随着频率 的升高,波形的失真程度也逐渐加大。在实际应用中,用户可根据对波形的失真程 度的要求,对最高频率加以限制。所有波形的最低频率都是 1μHz。

在连续模式菜单中,按〖频率/周期〗软键,如果选中 Frequency 参数,可以 设置频率值。如果选中了 Period 参数,可以设置周期值。仪器可以使用频率设 置,也可以使用周期设置,但是在仪器的内部都使用频率合成的方式,只是在数据 的输入和显示时进行了换算。由于受频率低端分辨率的限制,在周期很长时,只能 输出一些间隔的频率点,所设置的周期值与实际输出的周期值可能有些差异。

3.2.9 幅度设置:幅度设置有两种方式: "幅度设置"和"电平设置"。如果 采用幅度设置,在幅度变化时,信号的高电平和低电平同时变化,而信号的直流偏 移保持不变。如果采用电平设置,在高电平变化时,信号的低电平保持不变。同 样,在低电平变化时,信号的高电平保持不变。无论高电平变化还是低电平变化, 信号的直流偏移都随着变化。信号的幅度值 Vpp、高电平值 High、低电平值 Low、 直流偏移值 Offset, 四者之间有如下关系:

 $Vpp=High-Low$   $High=Offset+Vpp/2$   $Low=Offset-Vpp/2$ 

在连续模式菜单中,按〖幅度/高电平〗软键,如果选中了 Amplitude 参数, 可以设置幅度值,如果选中了 High Levl 参数,可以设置高电平。按〖偏移/低电 平〗软键, 如果选中了 Low Level 参数, 可以设置低电平。

3.2.10 幅度限制:按〖电平限制/步进〗软键,如果选中了 Limi High 参数, 可以设置幅度高电平的限制值,如果选中了 Limit Low 参数,可以设置幅度低电平 的限制值。电平限制功能是一种安全措施,如果使用中发生了误操作,仪器的输出 电压保证不会超过限制值,从而保护用户设备不会因为过压而损坏。

如果高电平限制设置为+10Vdc,低电平限制设置为-10Vdc,则电平限制功能不 起作用。另外,幅度设置还会受到直流偏移的限制,幅度值 Vpp 应符合下式的规 定:

Vpp≤2×(Limi High-Offset) Vpp≤2×(Offset-Limit Low)

不仅如此,当频率较高时,最大幅度值还会受到频率的限制(见第五章 技术参 数)。如果幅度设置超出了上述的规定,仪器将修改设置值,使其限制在允许的最大 幅度值。

由于通道带宽的影响,当频率较高时输出幅度会减小,为此进行了幅度平坦度 补偿。但在频率扫描时,为提高扫描速度,没有进行幅度补偿,当扫描到较高频率 时幅度会有所下降。

对于任意波形,在波形显示图中,如果波形曲线的峰峰值没有达到垂直满幅 度,则实际输出幅度与幅度显示值是不符合的。

3.2.11 幅度格式: 幅度值有三种格式: 峰峰值 Vpp、有效值 Vrms、功率电平 值 dBm。对于所有波形都可以使用峰峰值 Vpp。对于正弦波、方波、锯齿波和脉冲 波,还可以使用有效值 Vrms。如果外接负载设置为非高阻状态(非 High Z),还 可以使用功率电平值 dBm。

在连续模式菜单中,按〖幅度单位〗软键,如果当前波形和负载条件是允许 的,则幅度参数可以循环显示三种不同单位的幅度值。

幅度有效值与峰峰值的关系与波形有关,如下表:

| 波   | 形 | <b>Vpp</b> | Vrms         |
|-----|---|------------|--------------|
| 正弦波 |   | 2.828Vpp   | <b>lVrms</b> |

幅度有效值对应表

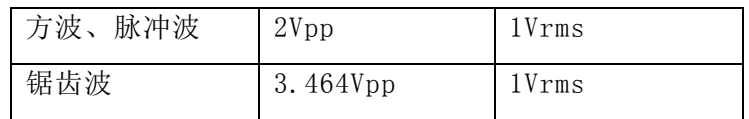

幅度电平值与有效值和峰峰值的关系与波形和负载有关,由下式表示:

 $dBm=10\times\log_{10}(P/0.001)$  式中 P=(Vrms)<sup>2</sup>/Load

当波形为正弦波,外接负载设置为 50Ω时,则 Vpp、Vrms、dBm 三者如下表。

| <b>Vpp</b>   | <b>Vrms</b>      | dBm                |
|--------------|------------------|--------------------|
| 10.0000 Vpp  | 3.5356 Vrms      | 23.98 dBm          |
| 6.3246 Vpp   | 2.2361 Vrms      | 20.00 dBm          |
| 2.8284 Vpp   | 1.0000 Vrms      | 13.01 dBm          |
| 2.0000 Vpp   | 707.1 mVrms      | $10.00~\text{dBm}$ |
| 1.4142 Vpp   | $500.0$ mV $rms$ | 6.99 $dBm$         |
| 632.5 mVpp   | $223.6$ mVrms    | $0.00~\text{dBm}$  |
| 282.9 mVpp   | $100.0$ mVrms    | $-6.99$ dBm        |
| $200.0$ mVpp | $70.7$ mV $rms$  | $-10.00$ dBm       |
| 10.0 mVpp    | $3.5$ mV $rms$   | $-36.02$ dBm       |

幅度电平对应表

3.2.12 偏移设置: 在连续模式菜单中, 按〖偏移/低电平〗软键, 如果选中了 Offset 参数,可以设置直流偏移值。直流偏移设置会受到幅度和幅度电平的限制, 应符合下式规定:

Limit Low+Vpp/2≤Offset≤Limi High-Vpp/2

如果偏移设置超出了规定,仪器将修改设置值,使其限制在允许的偏移值。

对输出信号进行直流偏移调整时,使用调节旋钮要比使用数字键方便得多。按 照一般习惯,不管当前直流偏移是正值还是负值,向右转动旋钮直流电平上升,向 左转动旋钮直流电平下降,经过零点时,偏移值的正负号能够自动变化。

如果将幅度设置为 0.2mVpp,高电平限制设置为+10Vdc,低电平限制设置为-10Vdc,那么偏移值可在±10V 范围内任意设置,仪器就变成一台直流电压源,可 以输出直流电压信号。

3.2.13 相位设置:在连续模式菜单中,按〖输出相位/对齐〗软键,选中

Phase 参数,可以设置输出相位值。输出相位表示输出端口的信号相对于本通道同 步信号的相位差,输出端口信号的相位超前于同步信号。

按〖输出相位/对齐〗软键,选中 Align 参数,可以使通道 A 与通道 B 的同步 信号相位对齐,此时可以由通道 A 和通道 B 的相位设置值计算出两个通道的相位 差。

3.2.14 极性设置: 在连续模式菜单中, 按〖输出极性〗软键, 如果选中了 Normal,输出信号的极性为正向。如果选中了 Inverted,输出信号的极性为反向。 对于标准波形,正向极性表示输出波形从 0 相位起始, 电压呈上升状态。反向极性 表示输出波形从 0 相位起始, 电压呈下降状态。对于任意波形,正向极性表示输出 波形与波形显示图相同,反向极性表示输出波形与波形显示图相反。例如波形选择 为正脉冲波,当设置为反向极性时输出为负脉冲波。

波形极性设置对直流偏移电压没有影响,对 Sync 同步输出信号也没有影响。

3.2.15 幅度量程:仪器配置有 0~50dB 衰减器,步进 10dB。在连续模式菜单 中,按〖幅度量程〗软键,如果选中了 Auto,则幅度量程使用自动衰减方式。仪器 根据幅度设置值的大小,自动配置衰减器的状态,选择最合适的幅度量程,以便保 持最准确的输出幅度和最高的信噪比。但是在幅度变化时,由于衰减器的切换,会 在某些特定电压处,使输出波形遭到瞬时的破坏并产生毛刺。

按〖幅度量程〗软键,如果选中了 Hold,则幅度量程使用保持方式。仪器将衰 减器固定保持在当前状态,不再随着幅度设置值的大小变化,这样可以防止输出波 形遭到瞬时的破坏,避免产生毛刺。但在幅度设置值超出当前量程范围时,幅度准 确度,波形保真度可能会受到负面的影响。

直流偏移输出也同样会受到幅度量程设置的影响。

3.2.16 外接负载:仪器的输出阻抗固定为 50Ω,外接负载上的实际电压值为负 载阻抗与 50Ω的分压比。外接负载越大,则分压比越接近于 1,负载上的实际电压值 与幅度或偏移的显示值误差越小。当外接负载大于 10kΩ时,误差将小于 0.5%。如果 外接负载较小,则负载上的实际电压值与显示值是不符合的。

当外接负载较小时,为了使负载上的实际电压值与显示值相符合,应该进行"外接 负载"设置。在连续模式菜单中, 按〖外接负载〗软键, 如果选中了 High Z, 则仪 器的外接负载必须为"高阻"(>10kΩ),如果选中了 xxΩ,可以设置外接负载 值,外接负载设置范围为 1Ω~10kΩ,当外接负载设置值和实际外接负载值相等

时,则负载上的实际电压值与显示值是相符合的。

必须注意,大多数外接负载并不是纯电阻性的,电感性阻抗和电容性阻抗会随着频 率而变化,当频率较高时这种变化是不可忽略的。如果不能确切地知道外接负载的实际 阳抗,可以逐步改变"Load"的设置值,使负载上的实际电压与设置值相符合,这时 "Load"的设置值也就等于外接负载的实际阻抗。

3.2.17 输出保护: 仪器具有 50Ω输出电阻, 输出端瞬间短路不会造成损坏, 仪器还具有防倒灌措施,当输出端不慎接入比较大的反灌电压时,保护电路立刻使 输出关闭,同时显示出报警信息《输出端口 x 超载,自动关闭。》,并有声音报 警。操作者必须对端口负载进行检查,在故障排除以后,才能按【Output】键开启 输出。虽然仪器具有一定程度的保护措施,但保护功能并不是万无一失的。而且如 果反灌电压过高,在保护电路动作之前的瞬间,就可能已经造成了仪器的损坏。所 以,输出端口长时间短路或者反灌电压仍然是必须禁止的。

3.2.18 数据超限: 前面已经叙述过, 频率, 幅度等参数都有各自的数据允许 范围,当设置数据超出范围时,仪器会自动修改设置值,或者修改与设置参数相关 的其他参数值。同时显示出报警信息《数据超出范围,限制到允许值。》,并有声 音报警。设置数据超出范围,虽然不会对仪器造成损坏,但是仪器的输出结果可能 与操作者的预期不一致,也必须报警,提请操作者注意,以便重新设置合适的数 据。

#### <span id="page-23-0"></span>3.3 频率调制

按【Modulate】键,选择调制工作模式,默认选择频率调制,工作模式显示为 FM Modulation,同时显示出频率调制的波形示意图和频率调制菜单。

3.3.1 载波设置: 首先设置载波的波形、频率、幅度和偏移。在频率调制中, 载波的频率是随着调制波形的瞬时电压而变化的,载波的波形可以使用波形表中的 大多数波形,但是有些波形可能是不合适的。

3.3.2 频率偏差: 按〖频率偏差〗软键, 选中 Freq Dev 参数, 可以设置频率 偏差值。频率偏差表示在频率调制过程中,调制波形达到满幅度时载波频率的变化 量。在调制波的正满度值,输出频率等于载波频率加上频率偏差;在调制波的负满 度值,输出频率等于载波频率减去频率偏差。因此,频率偏差设置须符合两个条 件:

(载波频率-频率偏差)>0 (载波频率+频率偏差)<仪器频率上限

3.3.3 调制频率: 按〖调制频率〗软键,选中 FM Freq 参数, 可以设置调制频 率值,调制频率一般远低于载波频率。

3.3.4 调制波形:按〖调制波形〗软键,选中 Shape 参数,可以设置调制波 形。按【Waveform】键,显示出波形菜单,按波形菜单软键可以设置调制波形。调 制波形可以使用波形表中的大多数波形,但是有些波形可能是不合适的。波形选择 后返回调制菜单。

3.3.5 调制源:按〖调制源〗软键,如果选中了 Internal, 仪器使用内部调制 源,调制频率和调制波形的设置是有效的。如果选中了 External,则使用外部调制 源,调制频率和调制波形的设置被忽略。从仪器后面板《Modulation In》端口输入 调制信号,当外部调制信号满幅度为±5V 时,频率偏差的显示与实际频率偏差相符 合,否则频率偏差的显示是不正确的。

#### 3.4 幅度调制

<span id="page-24-0"></span>按【Modulate】键,默认选择频率调制模式,按〖调制类型〗软键,显示出调 制类型菜单,按〖幅度调制〗软键,工作模式显示为 AM Modulation,同时显示出 幅度调制的波形示意图和幅度调制菜单。

3.4.1 载波设置:首先设置载波的波形、频率、幅度和偏移。在幅度调制中, 载波的幅度是随着调制波形的瞬时电压而变化的,载波波形可以使用波形表中的大 多数波形,但是有些波形可能是不合适的。

3.4.2 调制深度:按〖调制深度〗软键,选中 AM Depth 参数,可以设置调制 深度值。调制深度表示在幅度调制过程中,调制波形达到满幅度时载波幅度变化量 相对于幅度设置值的百分比。调制载波包络的最大幅度 Amax、最小幅度 Amin、幅 度设置值 A、调制深度 M, 四者之间的关系由下式表示:

Amax =  $(1+M) \times A/2$ . 2 Amin =  $(1-M) \times A/2$ . 2

由以上两式可以导出调制深度 M=(Amax-Amin)×1.1/A

如果调制深度为 120%, 则 Amax=A, Amin=-0.09A。如果调制深度为 100%, 则 Amax=0.909A , Amin=0 。如果 调 制深度 为 50 %,则 Amax=0.682A , Amin=0.227A。 如果调制深度为 0%, 则 Amax=0.455A, Amin=0.455A。也就是 说,当调制深度为 0 时,载波幅度大约是幅度设置值的一半。

3.4.3 调制频率: 按〖调制频率〗软键, 选中 AM Freq 参数, 可以设置调制频 率值,调制频率一般远低于载波频率。

3.4.4 调制波形:按〖调制波形〗软键,选中 Shape 参数,可以设置调制波 形。按【Waveform】键,显示出波形菜单,按波形菜单软键可以设置调制波形。调 制波形可以使用波形表中的大多数波形,但是有些波形可能是不合适的。波形选择 后返回调制菜单。

3.4.5 调制源:按〖调制源〗软键,如果选中了 Internal, 仪器使用内部调制 源,调制频率和调制波形的设置是有效的。如果选中了 External,则使用外部调制 源,调制频率和调制波形的设置被忽略。从仪器后面板《Modulation In》端口输入 调制信号,当外部调制信号满幅度为±5V 时,调制深度的显示与实际调制深度相符 合,否则调制深度的显示是不正确的。

## 3.5 相位调制

<span id="page-25-0"></span>按【Modulate】键, 默认选择频率调制模式, 按〖调制类型〗软键, 显示出调 制类型菜单,按〖相位调制〗软键,工作模式显示为 PM Modulation,同时显示出 相位调制的波形示意图和相位调制菜单。

3.5.1 载波设置:首先设置载波的波形、频率、幅度和偏移。在相位调制中, 载波的相位是随着调制波形的瞬时电压而变化的,载波波形可以使用波形表中的大 多数波形,但是有些波形可能是不合适的。

3.5.2 相位偏差: 按〖相位偏差〗软键, 选中 Phase Dev 参数, 可以设置相位 偏差值。相位偏差表示在相位调制过程中,调制波形达到满幅度时载波相位的变化 量。在调制波的正满度值,输出信号的相位增加一个相位偏差,在调制波的负满度 值,输出信号的相位减少一个相位偏差。

3.5.3 调制频率: 按〖调制频率〗软键, 选中 PM Freq 参数, 可以设置调制频 率值,调制频率一般远低于载波频率。

3.5.4 调制波形: 按〖调制波形〗软键, 选中 Shape 参数, 可以设置调制波 形。按【Waveform】键,显示出波形菜单,按波形菜单软键可以设置调制波形。调 制波形可以使用波形表中的大多数波形,但是有些波形可能是不合适的。波形选择 后返回调制菜单。

3.5.5 调制源:按〖调制源〗软键,如果选中了 Internal, 仪器使用内部调制 源,调制频率和调制波形的设置是有效的。如果选中了 External,则使用外部调制 源,调制频率和调制波形的设置被忽略。从仪器后面板《Modulation In》端口输入 调制信号,当外部调制信号满幅度为±5V 时,相位偏差的显示与实际相位偏差相符 合,否则相位偏差的显示是不正确的。

#### <span id="page-26-0"></span>3.6 脉宽调制

按【Modulate】键, 默认选择频率调制模式, 按〖调制类型〗软键, 显示出调 制类型菜单,按〖脉宽调制〗软键,工作模式显示为 PWM Modulation,同时显示出 脉宽调制的波形示意图和脉宽调制菜单。

3.6.1 载波设置:首先设置载波频率、幅度和偏移。在 PWM 调制中,仪器自动 将载波波形设置为脉冲波,载波的脉冲宽度是随着调制波形的瞬时电压而变化的, 载波的波形只能使用脉冲波形。

3.6.2 脉宽偏差: 按〖脉宽偏差〗软键, 选中 Width Dev 参数, 可以设置脉宽 偏差值。脉宽偏差表示在脉宽调制过程中,调制波形达到满幅度时载波脉宽变化量 相对于脉宽设置值的百分比。在调制波的正满度值,输出信号的脉宽等于脉宽设置 值加上脉宽偏差;在调制波的负满度值,输出信号的脉宽等于脉宽设置值减去脉宽 偏差。

3.6.3 调制频率:按〖调制频率〗软键,选中 PWM Freq 参数,可以设置调制 频率值,调制频率一般远低于载波频率。

3.6.4 调制波形: 按〖调制波形〗软键, 选中 Shape 参数, 可以设置调制波 形。按【Waveform】键,显示出波形菜单,按波形菜单软键可以设置调制波形。调 制波形可以使用波形表中的大多数波形,但是有些波形可能是不合适的。波形选择 后返回调制菜单。

3.6.5 调制源: 按〖调制源〗软键, 如果选中了 Internal, 仪器使用内部调制 源,调制频率和调制波形的设置是有效的。如果选中了 External,则使用外部调制 源,调制频率和调制波形的设置被忽略。从仪器后面板《Modulation In》端口输入 调制信号,当外部调制信号满幅度为±5V 时,脉宽偏差的显示与实际脉宽偏差相符 合,否则脉宽偏差的显示是不正确的。

## <span id="page-27-0"></span>3.7 叠加调制

按【Modulate】键, 默认选择频率调制模式, 按〖调制类型〗软键, 显示出调 制类型菜单,按〖叠加调制〗软键,工作模式显示为 Sum Modulation,同时显示出 叠加调制的波形示意图和叠加调制菜单。

3.7.1 载波设置:首先设置载波的波形、频率、幅度和偏移。在叠加调制中, 输出波形的瞬时电压等于载波波形和调制波形的电压之和。载波波形可以使用波形 表中的大多数波形,但是有些波形可能是不合适的。

3.7.2 叠加幅度:按〖叠加幅度〗软键,选中 Sum Ampl 参数,可以设置叠加幅 度值。叠加幅度表示在叠加调制过程中,叠加到载波信号上的调制波形的幅度大 小,用载波幅度设置值的百分比来表示。当叠加幅度设置为 100%时,调制波形幅 度等于载波幅度设置值的一半。当叠加幅度设置为 0%时, 调制波形幅度等于 0, 此 时的载波幅度也等于载波幅度设置值的一半。

3.7.3 调制频率:按〖调制频率〗软键,选中 Sum Freq 参数,可以设置调制 频率值,和其他调制类型不同,调制频率可以远高于载波频率值。

3.7.4 调制波形: 按〖调制波形〗软键, 选中 Shape 参数, 可以设置调制波 形。按【Waveform】键,显示出波形菜单,按波形菜单软键可以设置调制波形。调 制波形可以使用波形表中的大多数波形,但是有些波形可能是不合适的。波形选择 后返回调制菜单。

3.7.5 调制源:按〖调制源〗软键,如果选中了 Internal, 仪器使用内部调制 源,调制频率和调制波形的设置是有效的。如果选中了 External,则使用外部调制 源,调制频率和调制波形的设置被忽略。从仪器后面板《Modulation In》端口输入 调制信号,当外部调制信号满幅度为±5V 时,叠加幅度的显示与实际叠加幅度相符 合,否则叠加幅度的显示是不正确的。

#### <span id="page-27-1"></span>3.8 频移键控

按【Modulate】键,默认选择频率调制模式,按〖调制类型〗软键,显示出调 制类型菜单,按〖频移键控〗软键,工作模式显示为 FSK Modulation,同时显示出 频移键控的波形示意图和频移键控菜单。

3.8.1 载波设置: 首先设置载波的波形、频率、幅度和偏移。在 FSK 调制中,

输出信号的频率在"载波频率"和"跳变频率"两个频率间交替跳变,跳变的速度 由键控速率确定。载波波形可以使用波形表中的大多数波形,但是有些波形可能是 不合适的。

3.8.2 跳变频率: 按〖跳变频率〗软键, 选中 Hop Freq 参数, 可以设置跳变 频率值。FSK 调制与调制波形为方波的 FM 调制相类似。"跳变频率"类似于"频率 偏差",不同的是 FM 调制的频率偏差是在载波频率基础上加减的一个偏移量, 其设 置范围与载波频率有关,而跳变频率可以在全部频率范围内任意设置,和载波频率 没有关系。

3.8.3 键控速率: 按〖键控速率〗软键, 选中 FSK Rate 参数, 可以设置键控 速率值,也就是调制频率,键控速率一般远低于载波频率。

3.8.4 调制波形:在 FSK 调制中,调制波形固定为占空比 50%的方波,不可以 设置。

3.8.5 调制源: 按〖调制源〗软键, 如果选中了 Internal, 仪器使用内部调制 源,键控速率的设置是有效的。如果选中了 External, 则使用外部调制源, 键控速 率的设置被忽略。从仪器后面板《Trig In》端口输入 TTL 电平的调制信号。当调制 信号为逻辑低电平时,输出信号的频率为载波频率;当调制信号为逻辑高电平时, 输出信号的频率为跳变频率。

#### <span id="page-28-0"></span>3.9 相移键控

按【Modulate】键, 默认选择频率调制模式, 按〖调制类型〗软键, 显示出调 制类型菜单,按〖相移键控〗软键,工作模式显示为 BPSK Modulation,同时显示 出相移键控的波形示意图和相移键控菜单。

3.9.1 载波设置:首先设置载波的波形、频率、幅度和偏移。在 BPSK 调制 中,输出信号的相位在"载波相位"和"跳变相位"两个相位间交替跳变,跳变的 速度由键控速率确定。载波波形可以使用波形表中的大多数波形,但是有些波形可 能是不合适的。

3.9.2 跳变相位: 按〖跳变相位〗软键, 选中 Hop Phase 参数, 可以设置跳变 相位值。BPSK 调制与调制波形为方波的 PM 调制相类似。"跳变相位"类似于"相 位偏差"。

3.9.3 键控速率: 按〖键控速率〗软键, 选中 BPSK Rate 参数, 可以设置键控

速率值,也就是调制频率,键控速率一般远低于载波频率。

3.9.4 调制波形: 在 BPSK 调制中, 调制波形固定为占空比 50%的方波, 不可 以设置。

3.9.5 调制源:按〖调制源〗软键,如果选中了 Internal, 仪器使用内部调制 源,键控速率的设置是有效的。如果选中了 External, 则使用外部调制源, 键控速 率的设置被忽略。从仪器后面板《Trig In》端口输入 TTL 电平的调制信号。当调制 信号为逻辑低电平时,输出信号的相位为载波相位;当调制信号为逻辑高电平时, 输出信号的相位为跳变相位。

#### <span id="page-29-0"></span>3.10 频率扫描

按【Sweep】键,默认进入频率扫描模式,工作模式显示为 Frequency Sweep, 同时显示出频率扫描的波形示意图和频率扫描菜单。

3.10.1 扫描信号设置:首先设置扫描信号的波形、幅度和偏移。在频率扫描 中,输出频率按照设置的扫描时间从始点频率到终点频率变化。扫描可以在整个频 率范围内进行。扫描过程中,输出信号的相位是连续的。频率扫描可以使用波形表 中的大多数波形,但是有些波形可能是不合适的。

频率线性扫描和锯齿波频率调制相类似,不同的是频率扫描不使用调制波形, 而是按照一定的时间间隔连续输出一系列离散的频率点。

3.10.2 始点终点频率:按〖始点频率〗软键,选中 Stat Freq 参数,可以设 置始点频率值。按〖终点频率〗软键,选中 Stop Freq 参数,可以设置终点频率 值。如果终点频率值大于始点频率值,则频率从低到高正向扫描,扫描从始点频率 开始逐步增加,直到终点频率值。如果终点频率值小于始点频率值,则频率从高到 低反向扫描,扫描从始点频率开始逐步减少,直到终点频率值。

3.10.3 标志频率: 按〖标志频率〗软键, 选中 Mark Freq 参数, 可以设置标 志频率值,当扫描通过标志频率点时,同步输出信号会有一个跳变。标志频率必须 设置在始点频率和终点频率之间。如果超出了范围,仪器自动将标志频率设置为扫 描区间的中点。

3.10.4 扫描模式:按〖扫描模式〗软键,如果选中 linear 为线性扫描模式, 如果选中 Logarithm 则为对数扫描模式。

在线性扫描模式时,频率步进量是固定的。当扫描范围较宽时,固定的频率步

进量会带来不利的影响,会导致在频率的高端扫描分辨率较高,频率变化较慢,扫 描很细致。但在频率的低端扫描分辨率较低,频率变化很快,扫描很粗糙。因此, 线性扫描模式适合于扫描频率范围较窄的场合。

在对数扫描模式时,频率步进量不是固定的,而是按对数关系变化。在频率的 高端,频率步进量较大,在频率的低端,频率步进量较小。在较宽的频率扫描范围 内,频率的变化是相对均匀的。对数扫描模式适合于扫描频率范围较宽的场合。

3.10.5 扫描时间:按〖扫描时间〗软键,选中 Swep Time 参数,可以设置扫 描时间值。扫描时间表示从始点频率扫描到达终点频率时所占用的时间。扫描过程 中每个频率点持续的时间是固定不变的,所以扫描时间越长,扫描频率点数就越 多,频率步进量就越小,扫描就越精细。扫描时间越短,扫描频率点数就越少,频 率步进量就越大,扫描就越粗糙。

3.10.6 保持时间: 按〖保持时间〗软键, 选中 Hold Time 参数, 可以设置保 持时间值。保持时间表示扫描到达终点频率以后,保持在终点频率所停留的时间。

3.10.7 返回时间:按〖返回时间〗软键,选中 Retn Time 参数,可以设置返 回时间值。返回时间表示从终点频率反向扫描到达始点频率所占用的时间。不管扫 描模式设置为线性还是对数,在返回扫描时,都使用线性扫描模式。

3.10.8 触发源: 按〖触发源〗软键, 如果选中了 Immediate, 仪器使用内部 触发源,触发扫描过程连续反复运行。如果选中了 External,仪器使用外部触发 源。一个扫描过程(扫描、保持、返回)完成以后,便停止在始点频率等待触发。 每按一次〖手动触发〗软键,触发扫描过程运行一次。也可以从后面板《Trig In》端口输入 TTL 电平的触发信号。每一个触发信号的上升沿,触发扫描过程运行 一次。当然,触发信号的周期应该大于一个扫描过程的总时间(扫描时间+保持时 间+返回时间)。

#### <span id="page-30-0"></span>3.11 列表扫描

按【Sweep】键, 默认讲入频率扫描模式, 按〖列表扫描〗软键, 选择列表扫描, 工作模式显示为 List Sweep, 同时显示出列表扫描的波形示意图和列表扫描菜单。

3.11.1 扫描信号设置: 首先设置扫描信号的波形、幅度和偏移, 然后创建一 个频率列表。在列表扫描中,仪器按照设置的停留时间,依次通过列表中的每一个 频率值,扫描过程中,输出信号的相位是连续的。列表扫描可以使用波形表中的大 多数波形,但是有些波形可能是不合适的。

在频率扫描模式中,频率的变化规律只有线性和对数两种,频率的变化只能逐 步增加或逐步减少,而且扫描过程中在每个频率点所停留的时间是固定不变的。在 有些应用场合,需要输出一个按任意规律变化或毫无规律的频率序列,而且在每个 频率点停留的时间可以设置,这时就可以使用频率列表扫描。

3.11.2 频率列表: 频率列表的长度为 600 个频率值, 列表序号 00~599, 按 〖列表序号〗软键,选中 List Num 参数,可以设置列表序号。列表序号设置以 后,仪器自动选中 List Freq 参数,并显示出该序号的频率值,可以用数字键或旋 钮设置这个频率值。再按〖下一个〗软键,列表序号加一,显示出下一个频率值。 用这种方法,可以创建或修改一个频率列表。频率列表的存储和调出,是和仪器状 态参数的存储和调出同时进行的,将在"通用操作"一节中详述。

3.11.3 始点终点序号:按〖始点序号〗软键,选中 Start Num 参数,可以设 置始点序号。按〖终点序号〗软键,选中 Stop Num 参数,可以设置终点序号。扫 描从始点序号开始,依次输出列表中的每一个频率值,直到终点序号结束,完成一 个扫描过程。

3.11.4 停留时间:按〖停留时间〗软键,选中 Dwel Time 参数,可以设置停 留时间值,停留时间表示在扫描过程中每一个频率点所停留的时间。

3.11.5 保持时间:按〖保持时间〗软键,选中 Hold Time 参数,可以设置保 持时间值。保持时间表示扫描到达终点序号以后,保持在终点序号的频率所停留的 时间。

3.11.6 触发源: 按〖触发源〗软键, 如果选中了 Immediate, 仪器使用内部 触发源,触发扫描过程连续反复运行。如果选中了 External,仪器使用外部触发 源。一个扫描过程(扫描、保持)完成以后,便停止在始点序号的频率点等待触 发。每按一次〖手动触发〗软键,触发扫描过程运行一次。也可以从后面板《Trig In》端口输入 TTL 电平的触发信号。每一个触发信号的上升沿,触发扫描过程运行 一次。当然,触发信号的周期应该大于一个扫描过程的总时间。

总时间=(终点序号-始点序号)×停留时间+保持时间

#### <span id="page-31-0"></span>3.12 猝发输出

按【Burst】键,工作模式显示为 Burst, 同时显示出猝发波形示意图和猝发输

出菜单。

3.12.1 猝发信号设置:首先设置猝发信号的波形、频率、幅度和偏移。在猝 发输出中,仪器按照设置的猝发周期、猝发计数和起始相位,连续或单次输出猝发 信号,也可以对信号进行门控输出。猝发波形可以使用波形表中的大多数波形,但 是有些波形可能是不合适的。

3.12.2 猝发模式: 猝发模式有两种: "触发模式"和"门控模式"。按〖猝 发模式〗软键,如果选中了 Triggered,使用触发模式,根据内部、外部或手动触 发信号,从起始相位开始,每次输出设定数目的周期波形,然后停止在与起始相位 对应的电平点上,等待下一次触发。

如果选中了 Gated,使用门控模式,根据外部或手动触发信号,门控开通或者 关闭输出信号,并能保证门控输出信号的周期都是完整的。

3.12.3 猝发周期: 按〖猝发周期〗软键, 选中 Burs Perd 参数, 可以设置猝 发周期值。猝发周期表示从一次猝发信号开始到下一次猝发信号开始的时间,猝发 周期必须足够大,以便能够容纳所设置的猝发计数,如下式:

猝发周期>(猝发计数/猝发信号频率)

如果设置的猝发周期值过小,仪器将修改设置值,将猝发周期限制在所允许的 最小值。

3.12.4 猝发计数: 按〖猝发计数〗软键, 选中 N Cycles 参数, 可以设置猝 发计数值。猝发计数表示在一个猝发周期中所包含的猝发信号周期数,猝发计数必 须足够少,以便在猝发周期中能够容纳得下,如下式:

猝发计数<(猝发周期×猝发信号频率)

如果设置的猝发计数值过大,仪器将修改设置值,将猝发计数限制在所允许的 最大值。

3.12.5 起始相位:按〖起始相位〗软键,选中 Stat Phas 参数,可以设置起 始相位值。猝发信号的起始时刻和结束时刻总是处在波形的相同相位上,称为起始 相位。

3.12.6 触发源: 按〖触发源〗软键, 如果选中了 Immediate, 仪器使用内部 触发源,猝发周期的设置有效。在触发模式时,按照猝发周期的设置,连续触发输 出一系列猝发信号。如果选中了 External, 仪器使用外部触发源, 猝发周期的设置 被忽略。

在触发模式时,一次猝发信号输出以后,便停止在与起始相位对应的电平点 上,等待触发。每按一次〖手动触发〗软键,猝发信号输出一次。也可以从后面板 《Trig In》端口输入 TTL 电平的触发信号。每一个触发信号的上升沿, 猝发信号 输出一次。当然,触发信号的周期应该符合猝发周期值的限定条件。

在门控模式时,只能使用外部触发源,猝发计数的设置被忽略,但是输出周期 数最少为两个。按〖手动触发〗软键,可以循环开通和关闭输出信号。在手动触发 使输出关闭时,可以从后面板《Trig In》端口输入 TTL 电平的触发信号。当触发 信号为高电平时,输出信号开通,当触发信号为低电平时,等待最后一个周期波形 完成以后,便停止在与起始相位对应的电平点上,等待触发信号变为高电平,再开 通输出信号。

#### <span id="page-33-0"></span>3.13 双通道操作

按【Dual Channel】键,工作模式显示为 Dual Channel Operation,同时显示出 双通道操作的关系式和双通道菜单。

3.13.1 操作模式: 双通道操作包含两种模式: 参数耦合和波形组合, 其中参 数耦合又包含频率耦合和幅度耦合。使用参数耦合的方法,可以生成两个同步变化 的信号,例如差分信号,倍频或差频信号。使用波形组合的方法,可以产生复杂的 特殊波形,能够很好地模拟现实世界中的真实信号。

如果开通了参数耦合或波形组合,通道 B 即进入双通道操作模式,工作模式显 示为 Dual Channel, 否则, 两个通道可以独立操作。

3.13.2 频率耦合:按〖频率耦合〗软键,如果选中了 On, 两个通道的频率耦 合开通,只要设置通道 A 的频率值,则通道 B 的频率值会自动跟随改变,但设置通 道 B 的频率值, 通道 A 的频率值不变。

按〖频率比〗软键,选中 FreqRatio 参数,可以设置两个通道的频率比值。按 〖频率差〗软键,选中 Freq Diff 参数,可以设置两个通道的频率差值。两通道的 频率耦合关系如下式:

通道 B 频率= 通道 A 频率 × 频率比 + 频率差

按〖频率耦合〗软键,如果选中了 Off,两个通道的频率耦合断开,两个通道 的频率参数可以独立设置。

3.13.3 幅度耦合:按〖幅度耦合〗软键,如果选中了 On, 两个通道的幅度耦 合开通,只要设置通道 A 的幅度值或偏移值,则通道 B 的幅度值或偏移值会自动跟 随改变,但设置通道 B 的幅度值或偏移值,通道 A 的幅度值或偏移值不变。

按〖幅度差〗软键,选中了 Ampl Diff 参数,可以设置两个通道的幅度差值。 按〖偏移差〗软键,选中了 Offs Diff 参数,可以设置两个通道的偏移差值。两通 道的幅度耦合关系如下式:

通道 B 幅度= 通道 A 幅度+ 幅度差

通道 B 偏移= 通道 A 偏移+ 偏移差

按〖幅度耦合〗软键,如果选中了 Off,两个通道的幅度耦合断开,两个通道 的幅度和偏移参数可以独立设置。

3.13.4 波形组合: 在波形组合中, 两个通道的波形都可以使用波形表中的大 多数波形,但是有些波形可能是不合适的。

波形组合与叠加调制(Sum)相类似,不同的是,叠加调制使用调制波形,波形 组合使用通道 A 的波形,而通道 A 不仅可以使用连续波形,还可以使用调制波形、 扫描波形或猝发波形,因此,波形组合可以产生更加复杂的波形。

按〖波形组合〗软键,如果选中了 On,两个通道的波形组合开通,通道 A 的波 形可以和通道 B 的波形叠加组合在一起,组合后的波形从通道 B 的端口输出。

按〖组合幅度〗软键,选中了 Comb Ampl 参数,可以设置组合幅度值。组合幅 度表示叠加到通道 B 波形上的通道 A 波形的幅度大小,用通道 B 幅度设置值的百分 比来表示。当组合幅度设置为 100%时,通道 A 波形的幅度等于通道 B 幅度设置值 的一半。当组合幅度设置为 0%时,通道 A 波形的幅度等于 0,此时通道 B 波形的幅 度等于幅度设置值的一半。两通道的波形组合关系如下式:

组合波形 = 通道 A 波形 × 组合幅度 + 通道 B 波形

按〖波形组合〗软键,如果选中了 Off,两通道的波形组合断开,两个通道的 波形可以独立设置。

3.13.5 波形组合举例: 利用波形组合的方法,可以生成一些特殊的波形, 例 如要在通道 B 波形的每个周期上叠加两个窄脉冲,可按下列步骤操作:

⑴.首先将通道 A 选择为连续模式,波形设置为方波,占空比设置为 10%,频 率设置为 10kHz。

⑵.再将通道 A 选择为猝发模式,猝发周期设置为 1ms,猝发计数设置为 2。

⑶.按【Dual Channel】键选择双通道操作模式,设置组合幅度为 50%。

⑷. 按〖波形组合〗软键,将波形组合选择为 On。

⑸.将通道 B 选择为连续模式,波形设置为正弦波,频率设置为 1kHz。

⑹. 此时通道 B 即可以输出一个正弦波形,每个周期上叠加有两个窄脉冲。

## <span id="page-35-0"></span>3.14 任意波形

按【Utility】键, 显示出通用菜单, 按〖波形编辑〗软键, 选择任意波形编辑 工作模式,显示出波形编辑窗口和波形编辑菜单。

3.14.1 波形编辑窗口:可以通过仪器的波形编辑窗口,使用键盘编辑一些简 单的波形。波形编辑窗口的水平坐标表示波形的相位,其其数值范围是 0~4095,对 应实际输出波形相位的 0°~360°。波形编辑窗口的垂直坐标表示波形的幅度,其 数值范围是 0~16383, 对应实际输出波形电压的-10V~10V。按【Waveform】键, 可以从 60 种波形中任选一个波形(例如正弦波),然后返回。所选波形就会在波形编 辑窗口中显示出来,然后可以对该波形进行编辑和修改。

3.14.2 波形编辑光标: 在波形编辑窗口中有一条垂直光标线和一条水平光标 线。按〖水平坐标 Hor\_x Value〗软键,选中 X Value 参数,设置水平坐标值,可 以改变垂直光标线的坐标位置 X。按〖垂直坐标 Ver\_y Value〗软键, 选中 Y Value 参数, 设置垂直坐标值, 可以改变水平光标线的坐标位置 Y。两光标线的十 字交叉点就指定了当前光标点的 XY 坐标位置。如果改变了水平坐标值,仪器会自动 读出当前波形上与之相对应的垂直坐标值,光标的十字交叉点会沿着当前波形的轨 迹移动。

3.14.3 水平缩放和平移:由于波形编辑窗口水平分辨率的限制,不能显示出 波形的细节部分。按〖水平缩放 Hor\_x Zoom〗软键, 选中 Hor\_Zoom 参数, 可以设 置水平缩放比,将波形进行水平放大,水平缩放比越大,对波形细节部分的分辨率 就越高。但是由于波形编辑窗口大小的限制,只有当水平缩放比为 1 时,才能在波 形编辑窗口中显示出波形的全貌,波形经过水平放大以后,在波形编辑窗口中便只 能显示出波形的局部图形。按〖水平移动 Hor\_x Shift〗软键,选中 Hor Shift 参 数,可以设置水平移动值,水平移动值也就是编辑窗口左边界的水平坐标值。通过 合适地设置水平缩放值和水平移动值,便可以对波形的任意部分进行放大和显示, 以便对波形的细节部分进行编辑和修改。

3.14.4 线段的始点和终点:对波形的编辑和修改采用画矢量线段的方法,当 一个波形点的 XY 坐标位置确定之后,按一次〖矢量始点 Vector Start〗软键,绿 色光标线变为白色,白色光标线的十字交叉点就定义为矢量线段的起始点。然后再 设置下一个波形点的 XY 坐标位置,将绿色光标线十字交叉点定义为矢量线段的终止 点。按一次〖矢量终点 Vector End〗软键,仪器自动在矢量线段的始点和终点之间 画一条直线,然后擦除光标线,一条矢量线段的绘制就完成了。

3.14.5 创建任意波形:按〖创建波形 Create New〗软键,将波形编辑窗口中 当前的波形删除,然后用上述方法在波形编辑窗口中绘制矢量线段,并将前一条矢 量线段的终点定义为后一条矢量线段的始点,使这些矢量线段首尾相连,就可以组 合成一个任意波形。例如要创建一个三角波形,操作步骤如下:

⑴.设置水平坐标为 0,垂直坐标为 0。按〖矢量始点〗软键。

⑵.设置水平坐标为 2048,垂直坐标为 16383。按〖矢量终点〗软键。

⑶. 按〖矢量始点〗软键。

⑷.设置水平坐标为 4095,垂直坐标为 0。按〖矢量终点〗软键。

一个三角波形就编辑完成了,需要注意,一个矢量线段的终点坐标位置必须在 始点坐标位置的右边,也就是矢量终点的 X 坐标值必须大于始点的 X 坐标值。另 外,如果实际输出波形需要周期连续,水平坐标为 0 和水平坐标为 4095 的两个波 形点,其垂直坐标值应该相等。

3.14.6 修改任意波形:如果要对一个波形进行修改,例如要在正弦波上添加 一个很窄的脉冲,操作步骤如下:

⑴.按【Waveform】键,选择正弦波,然后返回。

⑵.设置水平坐标为 2048,垂直坐标为 15000。按〖矢量始点〗软键。

⑶. 设置水平坐标为 2050,垂直坐标为 15000。按〖矢量终点〗软键。

⑷.按〖水平缩放〗软键,设置缩放比为 18.5。按〖水平移动〗软键,设置水 平移动值为 2000。即可以清楚地看到所添加的窄脉冲的细节。

3.14.7 任意波形下载: 使用键盘编辑一个任意波形, 可以随意修改, 即编即 用。但是只适合编辑比较简单的波形,对于比较复杂的波形,使用键盘编辑就要花 费大量的时间。最好通过波形编辑软件,在计算机屏幕上编辑一个任意波形,然后 再将波形数据下载到仪器中。操作步骤如下:

⑴.将随机光盘中的波形编辑软件装入到计算机中,使用 USB 连接电缆将仪器

与计算机连接起来(波形编辑软件的使用方法另有说明)。

⑵.打开计算机波形编辑软件,编辑一个任意波形。

⑶.将任意波形数据下载到仪器中,仪器自动进入到波形编辑工作模式,在波 形编辑窗口中会显示出计算机下载的任意波形。

3.14.8 用户波形存储: 无论是使用键盘创建或编辑修改任意波形, 还是使用 波形编辑软件将任意波形下载到仪器中,仪器的编辑窗口中显示的任意波形都暂时 存储在易失性存储器中,关断电源就丢失了。如果想长期保存波形,必须进行存 储。

按〖波形存储〗软键,选中 Arb Store 参数,可以将当前任意波形存储到指定 的非易失性存储区,关断电源也不会丢失。存储一个新的任意波形,会将相同存储 位置的原有波形数据覆盖掉,为了防止无意中的存储操作使原有数据遭到破坏,仪 器在存储之前首先发出询问"存储将会覆盖原有数据,确确定?"如果不想存储,可 以按〖取消〗软键取消存储操作。

按〖波形存储〗软键以后,操作菜单显示出 5 个存储区: 从〖0# 用户 0〗, 到〖4# 用户 4〗,按其中一个菜单软键,可以将当前的任意波形数据存储到相应 的存储区。存储完成以后,存储参数会显示出 Stored。

3.14.9 用户波形调出: 和其他波形完全一样, 按【Waveform】键, 选择波形名 称为用户波形 0~用户波形 4, 即可以调出所选择的用户波形。

3.14.10 存储器: 如果仪器前面板上的 USB 插座中没有插入 U 盘存储器, Memory 参数显示为 Internal, 存储与调出操作都使用仪器内部的存储器。

如果在仪器前面板的 USB 插座中插入 U 盘存储器,则 Memory 参数显示为 External,仪器使用 U 盘存储器,在存储操作时,仪器自动在U盘中创建一个名为 USER X.CSV 的文件(X=0~4),然后将当前任意波形数据存储到该文件中。在调出 操作时,如果U盘中有一个名为 USER X.CSV 的文件(X=0~4),则将该文件的数据 调出到仪器中。

使用U盘存储器存储和调出任意波形,存储和调出操作都使用 CSV 数据格式。 CSV 数据格式是一种纯文本格式,使仪器能够很方便地和电子表格或数据库软件进 行数据交换。例如,可以将仪器中的任意波形数据导出到 Excel 软件中进行编辑和 修改, 也可以在 Excel 软件中创建任意波形, 然后将波形数据导入到仪器中, 生成 并输出任意波形信号。

#### <span id="page-38-0"></span>3.15 通用操作

按【Utility】键,显示出通用操作窗口和通用操作菜单。

3.15.1 状态存储: 仪器在使用中可以设置各种工作参数, 例如波形、频率、 幅度等,统称为工作状态参数。仪器内部有 5 个非易失性存储区,可以存储 5 组工 作状态参数。

按〖状态存储〗软键,选中 Store 参数,可以将当前的工作状态参数存储到指 定的非易失性存储区,关断电源也不会丢失。存储一组新的工作状态参数,会将相 同存储区的原有工作状态参数覆盖掉,为了防止无意中的存储操作使原有数据遭到 破坏, 仪器在存储之前首先发出询问"存储将会覆盖原有数据,确定?"如果不想 存储,可以按〖取消〗软键,取消存储操作。

按〖状态存储〗软键以后,操作菜单显示出 5 个存储区: 〖默认状态〗,〖开 机状态〗,〖用户状态 0〗,〖用户状态 1〗,〖用户状态 2〗,按其中一个菜单软 键,可以将当前的工作状态参数存储到相应的存储区。存储完成以后,存储参数会 显示出 Stored。

〖默认状态〗存储区存储了仪器出厂时的默认工作状态参数,为了保护默认工 作状态参数不被破坏,〖默认状态〗存储区不能进行存储操作。

〖开机状态〗存储区存储了仪器上电时的工作状态参数,用户可以把自己常用 的工作状态参数存储在〖开机状态〗存储区,开通电源时自动调出。

〖用户状态 0〗〖用户状态 1〗〖用户状态 2〗存储区可以分别存储三组个性 化的工作状态参数,供专门用户自己使用。

3.15.2 状态调出:按〖状态调出〗软键,选中了 Recall 参数,可以从非易失 性存储区中调出工作状态参数。按〖状态调出〗软键以后,操作菜单显示出和存储 时相同的 5 个存储区。按其中一个菜单软键,可以从相应的存储区中调出工作状态 参数。工作状态参数调出以后,显示界面转换到连续工作模式,仪器使用新的工作 状态参数进行工作。

3.15.3 存储器: 如果仪器前面板的 USB 插座中没有插入 U 盘存储器, Memory 参数显示为 Internal,存储与调出操作都使用仪器内部的存储器。如果在仪器前面 板上的 USB 插座中插入 U 盘存储器, 则 Memory 参数显示为 External, 仪器使用 U 盘存储器。在存储操作时, 仪器自动在U盘中创建一个名为 STATEX.BIN 的文件(X =1~4),然后将工作状态参数存储到该文件中。在调出操作时,如果U盘中有一个 名为 STATEX.BIN 的文件(X=1~4),则将该文件的数据调出到仪器中。使用U盘存 储器,能够使更多的操作者各自保存和使用自己个性化的工作状态参数,存储和调 出操作都使用二进制数据格式 BIN。

3.15.4 语言选择: 按〖语言选择〗软键, 如果选中了 Chinese, 则使用中文, 如果选中了 English, 则使用英文, 中文和英文选择只限于操作菜单和提示信息 , 其他部分始终使用英文显示。如果选中了一种语言, 仪器会一直使用这种语言, 系 统复位和关断电源再重新开机都不会改变,除非重新进行语言选择。

#### <span id="page-39-0"></span>3.16 系统设置

按【Utility】键,显示出通用操作窗口和通用操作菜单。按〖系统设置〗软 键,显示出系统设置窗口和系统设置菜单。

3.16.1 显示模式: 按〖显示模式〗软键, 如果选中了 Single CH, 使用单通 道显示模式。参数显示区只显示一个通道的参数,可以同时显示出该通道的十种参 数。如果要查看两个通道的参数,只能使用通道键轮流查看。

如果选中了 Dual CH, 则使用双通道显示模式。参数显示区划分成左右两个部 分,可以同时显示出两个通道的参数,但是每个通道的参数最多只能显示五种。如 果要查看全部参数,只能使用翻页键轮流查看。

3.16.2 光标模式:按〖光标模式〗软键,如果选中了 Auto,光标移位使用自 动模式。当光标位于参数的最左位时,向右转动旋钮使数字产生进位时,光标自动 左移一位。向左转动旋钮使数字产生借位时,光标自动右移一位。使用光标自动模 式,可以使用旋钮在很大的范围内连续调节参数值,不必频繁移动光标,非常方 便。如果光标没有位于参数的最左位,则光标移位和手动模式一样。

如果选中了 Manua1,则光标移位使用手动模式,不管光标的位置如何,都需要 手动移位。如果参数允许使用正负数值,使用手动模式比较方便。

 $3.16.3$  开机状态: 按〖开机状态〗软键, 如果选中了 User Def, 开通电源时 仪器自动调出 1#存储区的工作状态参数。用户可以将自己常用的工作状态参数存储 在 1#存储区,每次开通电源时的工作状态都是相同的。

如果选中了 Last,每次键盘操作之后 3 秒, 仪器都将当时的工作状态参数存储 到 1#存储区,开通电源时自动调出 1#存储区的工作状态参数,也就是自动恢复到最 后一次操作时的工作状态,每次开通电源时仪器的工作状态都是不同的。

3.16.4 屏幕保护:按〖屏幕保护 Screen Protect〗软键,选中 Scrn pro 参 数,可以设置屏幕保护时间。屏幕保护时间设置以后,每次面板键盘的操作,都重 新启动屏幕保护定时,如果停止了面板键盘的操作,达到屏幕保护时间之后,屏幕 显示会自动关闭。这样可以减少能源的消耗和屏幕的老化,延长仪器的使用寿命。 在屏幕保护以后,按任意键都可以恢复屏幕显示。

3.16.5 蜂鸣器:按动前面板的任一个按键,蜂鸣器都会有一较短的响声,表 示按键有效。转动旋钮时,也会有一较短的响声。如果需要安静,可以将蜂鸣器响 声关闭。按〖蜂鸣器〗软键,如果选中了 On,则蜂鸣器开通。如果选中了 Off, 则 蜂鸣器关闭。操作错误或输入数据超过允许值时,蜂鸣器会有一较长的报警响声, 报警响声不会被关闭。

3.16.6 波特率:按〖波特率〗软键,选中 Baud Rate 参数,可以设置 RS232 通信传输时的波特率。按〖波特率〗软键以后,操作菜单显示出 6 个可选值: 〖19200〗,〖14400〗,〖9600〗,〖7200〗,〖4800〗,〖2400〗,按其中一个 菜单软键,可以选择一种波特率。当波特率选定以后,和本机通信的其他设备也应 该设置为相同的波特率,二者才能实现正常通信。

#### <span id="page-40-0"></span>3.17 颜色设置

按【Utility】键, 显示出通用菜单, 按〖颜色设置〗软键, 选择颜色设置工作 模式,显示出颜色设置的调色板和颜色设置菜单。

 $3.17.1$  通道 A 参数: 按〖A 路参数〗软键, 选中 CHA Font 参数, 可以设置通 道 A 参数字体的颜色。

 $3.17.2$  通道 B 参数: 按〖B 路参数〗软键, 选中 CHB Font 参数, 可以设置通 道 B 参数字体的颜色。

3.17.3 菜单背景: 按〖菜单背景〗软键, 选中 Menu 参数, 可以设置操作菜单 的背景颜色。

3.17.4 选项背景:按〖选项背景〗软键,选中 Selected 参数,可以设置被选 中菜单项的背景颜色。

3.17.5 边框线条: 按〖边框线条〗软键, 选中 Border 参数, 可以设置边框线 条的颜色。

在设置颜色参数时,可以在调色板中查看所设置的颜色,调色板中有 255 个颜 色块,左上角颜色块的参数值为 0,右下角颜色块的参数值为 254,被设置的颜色块 中心变为黑色。通过颜色设置,操作者可以设置自己喜欢的显示界面颜色。

#### <span id="page-41-0"></span>3.18 计数器

按【Counter】键,选择计数器工作模式,显示出 Counter Operation,并显示出 计数器波形示意图和计数器菜单。

将外部被测信号连接到前面板的《Sync/Counter》端口,可以测量出被测信号 的频率、周期、脉冲宽度、占空比和周期数。

3.18.1 连续信号:对于连续信号,可以测量信号的频率、周期、脉冲宽度和 占空比。

按〖频率测量〗软键,选中 Frequency 参数,可以测量信号的频率值。

按〖周期测量〗软键,选中 Period 参数,可以测量信号的周期值。

按〖脉宽测量〗软键,选中 Width 参数,可以测量信号的脉冲宽度值。

按〖占空比〗软键,选中 Duty Cyc 参数,可以测量信号的占空比。

3.18.2 断续信号:对于断续信号,例如猝发信号,不能测量频率、周期、脉 冲宽度和占空比,只能测量信号的周期数。

按〖计数测量〗软键,如果选中了 On,计数闸门打开,首先将计数值清零,然 后开始累加计数。如果选中了 Off,计数闸门关闭,计数停止。为了测量的准确, 应该在信号停止期间打开计数闸门,对于连续信号,计数测量没有意义。

如果选中了计数测量,闸门时间的设置被忽略。

3.18.3 闸门时间:按〖闸门时间〗软键,选中 Gate Time 参数,可以设置闸 门时间值。闸门时间表示对被测信号的采样时间,闸门时间越长,采样数据就越 多,测量结果就越稳定,测量分辨率也越高,但是对信号的快速变化反映也越迟 钝。闸门时间越短,对信号变化的跟踪就越好,但是会降低测量分辨率。一般来 说,闸门时间应该大于被测信号的周期时间。

3.18.4 触发电平:按〖触发电平〗软键,选中 Trig levl 参数,可以设置触发 电平值。如果使用交流耦合,触发电平值应该设置为 0。如果使用直流耦合,应该 调整触发电平值。当被测信号的幅度较大时,触发电平的调整影响不大。但是当被 测信号的幅度很小,或者频率很高时,则需要仔细调整触发电平值,才能得到较好

的测量结果。

3.18.5 灵敏度: 按〖灵敏度〗软键, 选中 Sensitive 参数, 可以设置触发灵 敏度值,数值越大,灵敏度越高。当被测信号的幅度较大时,灵敏度的调整影响不 大。但是当被测信号的幅度很小,并且信号中含有噪声时,则需要仔细调整灵敏度 值,才能得到较好的测量结果。一般来说,如果频率测量值小于被测信号的标准频 率值,应该适当提高灵敏度。如果频率测量值大于被测信号的标准频率值,应该适 当降低灵敏度。

3.18.6 耦合方式: 按〖耦合方式〗软键, 如果选中了 AC, 使用交流耦合。如 果选中了 DC, 则使用直流耦合。当被测信号的频率较高, 并且信号中含有直流偏移 时, 应该使用交流耦合, 将触发电平设置为 0。如果被测信号的频率小于 1Hz, 或者 幅度小于 100mVpp 时,应该使用直流耦合,并适当调整触发电平,才能得到较好的 测量结果。

3.18.7 低通滤波: 按〖低通滤波〗软键, 如果选中了 On, 低通滤波器开通。 如果选中了 Off,则低通滤波器关闭。当被测信号的频率较低并且信号中含有高频 噪声时,频率测量值会大于被测信号的标准频率值,这时应该开通低通滤波器,将 高频噪声过滤掉,以便得到正确的测量结果。但是当被测信号的频率较高并且幅度 较小时,低通滤波器会衰减高频信号,频率测量值会小于被测信号的标准频率值, 甚至得不到测量结果,这时应该关闭低通滤波器。低通滤波器的上限频率大约为 50kHz。

#### <span id="page-42-0"></span>3.19 输出端口

仪器有四个输出端口,《CHA》、《CHB》、《Sync》、《10MHz Out》,输出 端口严格禁止用作信号输入,否则,可能会导致仪器的损坏。

3.19.1 信号输出端口《CHA》:位于前面板,通道 A 的信号从该端口输出,如 果当前通道选择为 Channel A,按【Output】键,可以循环开通或关闭《CHA》输 出端口的信号。当输出端口上方的指示灯亮时,输出端口为开通状态;当输出端口 上方的指示灯灭时,输出端口为关闭状态。

3.19.2 信号输出端口《CHB》: 位于前面板, 通道 B 的信号从该端口输出, 端 口特性与《CHA》端口相同。

3.19.3 同步输出端口《Sync》: 位于前面板, 这是一个双向端口。按

【Utility】键,显示出通用菜单,按〖同步输出〗软键,如果选中 On,同步输出 端口开通,端口上方的指示灯变为绿色,该端口用作输出端口,输出同步信号。

同步输出信号是一个 TTL 电平的脉冲波信号,高电平大于 3V,低电平小于 0.3V。在不同的工作模式时,同步信号的特性也有所不同,如下所述:

⑴.在连续输出模式时,如果当前通道选择为 CHA,同步信号的频率与《CHA》 端口信号的频率相同,同步信号的相位滞后于《CHA》端口信号的相位,二者的相位 差可由通道 A 的相位参数设置。

如果当前通道选择为 CHB, 同步信号的频率与《CHB》端口信号的频率相同, 同 步信号的相位滞后于《CHB》端口信号的相位,二者的相位差可由通道 B 的相位参数 设置。

⑵.在 FM、AM、PM、PWM 和 Sum 调制模式时,同步信号的占空比为 50%,同步 信号的频率等于调制波的频率,同步信号的相位以调制波的相位为参考。

⑶.在 FSK 调制模式时,同步信号的占空比为 50%,同步信号的频率等于跳变 速率,当输出载波频率时,同步信号为低电平。当输出跳变频率时,同步信号为高 电平。

⑷.在 BPSK 调制模式时,同步信号的占空比为 50%,同步信号的频率等于跳 变速率,当输出载波相位时,同步信号为低电平。当输出跳变相位时,同步信号为 高电平。

⑸.在频率扫描模式时,同步信号的周期等于扫描过程的总时间,同步信号的 上升沿对应在起始频率点,同步信号的下降沿对应在标志频率点。

⑹.在列表扫描模式时,同步信号的占空比为 50%,同步信号的周期等于扫描 过程的总时间,同步信号的上升沿对应在始点序号。

⑺.在猝发输出模式时,同步信号的周期等于猝发周期,同步信号的上升沿对 应在猝发信号的起始点,同步信号的下降沿对应在猝发信号的结束点。在猝发信号 持续期间,同步信号为高电平;在猝发信号停止期间,同步信号为低电平。

⑻. 在 FSK、BPSK 调制、频率扫描、列表扫描、猝发输出模式时,如果使用外 部触发或手动触发,则同步信号的频率由触发信号确定。

3.19.4 时钟输出端口《10MHz Out》:位于后面板,输出 10MHz 的内部时钟信 号,可用作其它设备的时钟,使其他设备与本仪器同步。

## <span id="page-44-0"></span>3.20 输入端口

仪器有四个输入端口,《Modulation In》、《Trig In》、《Counter》、 《10MHz In》,输入端口只能用作外部信号的输入,没有信号输出。

3.20.1 调制输入端口《Modulation In》:位于后面板,在 FM、AM、PM、 PWM、Sum 调制模式时,输入外部调制信号。

3.20.2 触发输入端口《Trig In》: 位于后面板, 在 FSK、BPSK 调制、频率扫 描、列表扫描、猝发输出模式时,输入外部触发信号。

3.20.3 计数输入端口《Counter》:位于前面板,这是一个双向端口。按 【Utility】键,显示出通用菜单,按〖同步输出〗软键,如果选中 Off,同步输出 端口关闭,端口上方的指示灯变为黄色,该端口用作输入端口,输入计数器的被测 信号。

3.20.4 时钟输入端口《10MHz In》: 位于后面板, 可输入外部时钟信号, 使 本仪器与其它设备同步。也可以使用更高精度的频率基准作为仪器的时钟。

#### 3.21 通讯端口

<span id="page-44-1"></span>3.21.1 USB 设备端口《USB Device》:位于后面板,通过 USB 电缆和计算机 相连,可以对仪器进行编程控制,或者使用波形编辑软件下载用户波形数据,还可 以使用固件更新软件对仪器的固件程序进行更新,USB 设备接口的使用方法在随机 光盘中有详细说明。

3.21.2 RS232 端口《RS232》: 位于后面板, 通过 RS232 电缆和计算机相连, 可以对仪器进行编程控制,RS232 接口的使用方法在随机光盘中有详细说明。

3.21.3 USB 主机端口《USB Host》: 位于前面板, 可以插入U盘, 用于对仪 器的用户波形数据和工作状态数据进行存储和调出。

#### 3.22 参数校准

<span id="page-44-2"></span>仪器在出厂时已经进行了校准,但经过长期使用之后,某些技术参数可能会有 较大的变化。为了保证仪器的精度,应该进行定期校准。对于仪器的校准,并不需 要打开机箱,用户只需通过键盘操作,就可以恢复仪器的精度。

仪器开通电源以后,自动调出并使用最后一次存储的校准值。校准处于关闭状

态,不输入校准密码,不能进行校准,这样可以有效地保护校准值,防止被无意中 修改。

3.22.1 校准开通: 按【Utility】键, 显示出通用菜单, 再按〖参数校准〗软 键,显示出校准操作窗口和校准操作菜单。

如果校准没有开通,校准参数显示为 Closed,仪器处于安全状态,但是可以进 行模拟校准演示,只不过校准值不能被修改。

按《校准密码 Cal Password》软键,选中 Calibrate 参数,输入校准密码, 校准参数显示为 Opened, 校准开通, 然后可以进行参数校准。

3.22.2 通道选择: 按〖校准通道 Cal Channel〗软键,可以循环选择校准通 道。如果参数显示为 Channel A,可以对通道 A 进行校准。如果参数显示为 Channel B,可以对通道 B 进行校准。

3.22.3 触发电平校准: 按〖校准序号〗软键,校准序号设置为 0#,进行计数器 触发电平校准。用直流电压表测量主电路板上的测试点 TP12 和 TP19。调整校准 值,使测试点 TP12 的电压与测试点 TP19 的电压相等。(注:此项校准需要打开机 箱,如果计数器工作正常,此项校准可以忽略)。

3.22.3 直流偏移校准:按〖下一个〗软键,校准序号变为 1#, 进行直流偏移 校准。校准窗口显示出校准条件为 Amplitude=0Vpp,偏移标称值 Offset=0Vdc,同 时选中校准值 Cal Value 参数。用直流电压表测量实际输出直流偏移,并用数字键 或旋钮调整校准值,使实际输出直流偏移等于偏移标称值。

再按〖下一个〗软键,校准序号自动加一,并显示出新的偏移标称值。调整校 准值,使实际输出直流偏移等于偏移标称值。如此下去,直到偏移校准完成(1#~ 4#)。

3.22.4 幅度校准: 按〖下一个〗软键,校准序号变为 5#,进行幅度校准。校 准窗口显示出校准条件为 Frequency=1kHz, 幅度标称值 Amplitude=7Vrms, 同时 选中校准值 Cal Value 参数。用有效值电压表测量实际输出幅度,并用数字键或旋 钮调整校准值,使实际输出幅度等于幅度标称值。

再按〖下一个〗软键,校准序号自动加一,并显示出新的幅度标称值。调整校 准值,使实际输出幅度等于幅度标称值。如此下去,直到幅度校准完成(5#~ 7#)。

3.22.5 平坦度校准: 当频率大于 1MHz 时, 输出信号的幅度会随着频率增大而

减小,因此需要对不同频率点的输出幅度进行校准。幅度平坦度校准使用相对比较 法,以频率等于 100kHz 时的幅度作为比较基准。幅度平坦度校准分为两段进行, 标称幅度分别为 14dBm 和 0dBm。

⑴.按〖下一个〗软键,校准序号变为 20#,进行第一段幅度平坦度校准。校 准条件为 Frequency=100kHz,幅度标称值 Amplitude=14dBm。用频谱分析仪测量 出此时的实际输出幅度,作为第一段幅度基准值。

再按〖下一个〗软键,校准序号自动加一,校准条件变为 Frequency=01MHz, 幅度标称值不变。调整校准值,使实际输出幅度等于第一段幅度基准值。如此下 去,直到第一段幅度平坦度校准完成(20#~60#)。

⑵.按〖下一个〗软键,校准序号变为 70#,进行第二段幅度平坦度校准。校 准条件为 Frequency=100kHz,幅度标称值 Amplitude=0dBm。用频谱分析仪测量出 此时的实际输出幅度,作为第二段幅度基准值。

再按〖下一个〗软键,校准序号自动加一,校准条件变为 Frequency=01MHz, 幅度标称值不变。调整校准值,使实际输出幅度等于第二段幅度基准值。如此下 去,直到第二段幅度平坦度校准完成(70#~110#)。

校准过程可以按顺序逐点进行,也可以输入校准序号单独校准某一段。

3.22.6 校准值存储:校准完成以后,必须存储校准值,否则关断电源校准值就 丢失了。按〖校准存储〗软键,选中 Cal Store 参数,可以将当前的校准值存储到 非易失性存储区,关断电源也不会丢失。存储新的校准值,会将原有的校准值覆盖 掉,为了防止无意中的存储操作使原有数据遭到破坏,仪器在存储之前首先发出询 问"存储将会覆盖原有数据,确定? "如果不想存储,可以按〖取消〗软键,取消 存储操作。

按〖校准存储〗软键以后,操作菜单显示出两个存储区: 〖默认值〗和〖用户 值〗。按〖用户值〗软键,可以将当前的校准参数存储到相应的存储区。存储完成 以后,存储参数会显示出 Stored。

〖默认值〗存储区存储了仪器出厂时的默认校准参数,为了保护默认工作状态 参数不被破坏,〖默认值〗存储区不能进行存储操作。

如果校准没有开通,仪器处于安全状态,不能进行存储操作。

3.22.7 校准值调出:按〖校准调出〗软键,选中了 Cal Recall 参数,可以从 非易失性存储区中调出校准值。按〖校准调出〗软键以后,操作菜单显示出〖默认 值〗和〖用户值〗两个存储区。〖默认值〗存储区存储了仪器出厂时的默认校准 值,如果用户在校准时操作失误,并且将错误的校准数据进行了存储,导致仪器工 作不正常,可以按〖默认值〗软键,调出仪器的默认校准值,再把当前的默认校准 值存储到〖用户值〗存储区,使仪器恢复正常工作。

开通电源时,仪器自动调出并使用〖用户值〗存储区的校准值。

3.22.8 校准关闭: 有两种方法可以关闭校准, 使校准参数显示为 Closed, 仪 器进入安全工作状态。

(1). 存储校准值,校准值存储以后,校准状态自动关闭。

⑵.如果不想存储校准值,可以按《校准密码》软键,选中 Calibrate 参数, 输入一个错误密码,也可以关闭校准。

3.22.9 校准退出: 在校准过程中, 仪器自动设置校准条件, 如果此时转换到 其他工作模式,仪器将继续保持校准条件所设置的工作状态,可能并非操作者所 愿。按〖校准退出〗软键,可以恢复到开通电源时的工作状态。

### <span id="page-47-0"></span>3.23 系统复位

按【Utility】键, 显示出通用菜单, 按〖系统复位〗软键, 可以调出仪器出厂 时的默认工作状态参数。

#### <span id="page-47-1"></span>3.24 版本号序列号

在开机界面中,可以显示出仪器的固件版本号和出厂序列号,供仪器维修时使 用,版本号和序列号不能设置和修改。按【Utility】键,再按〖系统设置〗软键, 可以查看仪器的固件版本号和出厂序列号。

#### <span id="page-47-2"></span>3.25 默认设置

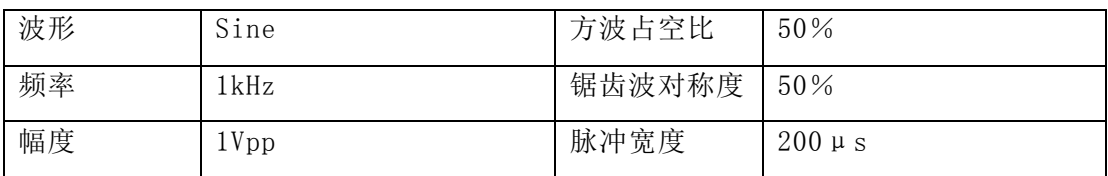

3.25.1 连续输出(开机后默认连续输出模式)

TFG6900A 系列 函数/任意波形发生器 用户使用指南

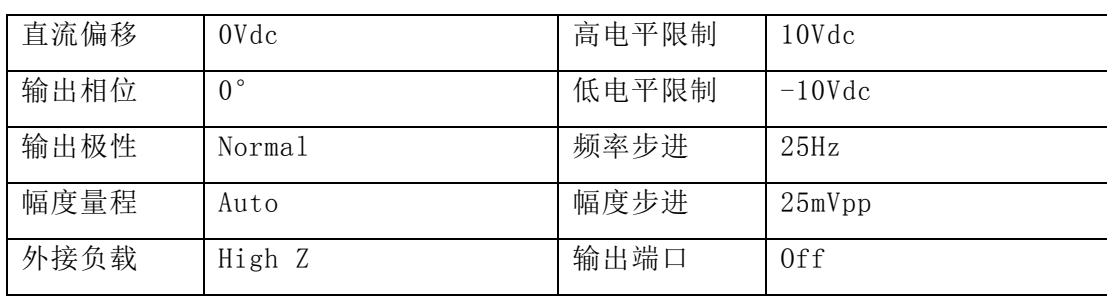

#### 3.25.2 调制输出 (FM、AM、PM、PWM、SUM)

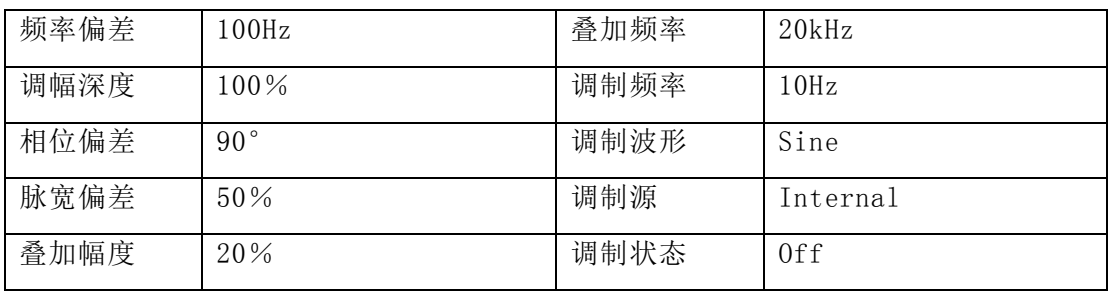

## 3.25.3 调制输出(FSK、BPSK)

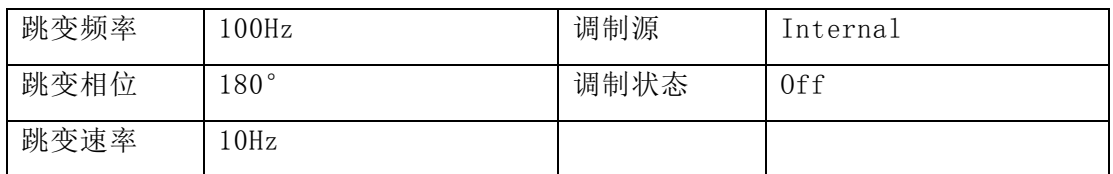

#### 3.25.4 频率扫描

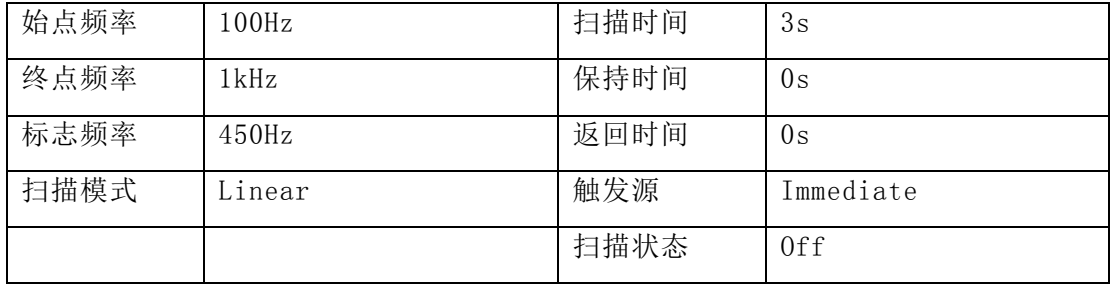

# 3.25.5 列表扫描

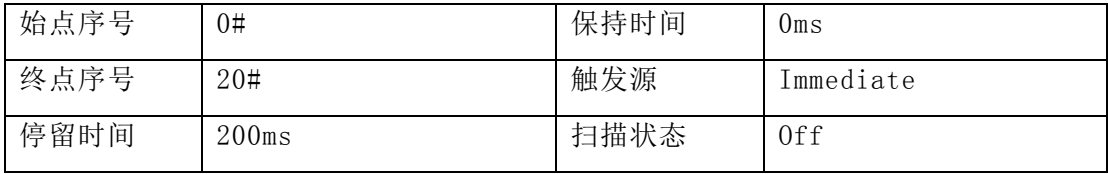

3.25.6 猝发输出

| 猝发模式 | Triggered | 触发源  | Immediate |
|------|-----------|------|-----------|
| 猝发周期 | l0ms      | 猝发状态 | 0ff       |
| 猝发计数 | ιJ        | 门控状态 | 0ff       |
| 起始相位 |           |      |           |

3.25.7 双通道操作

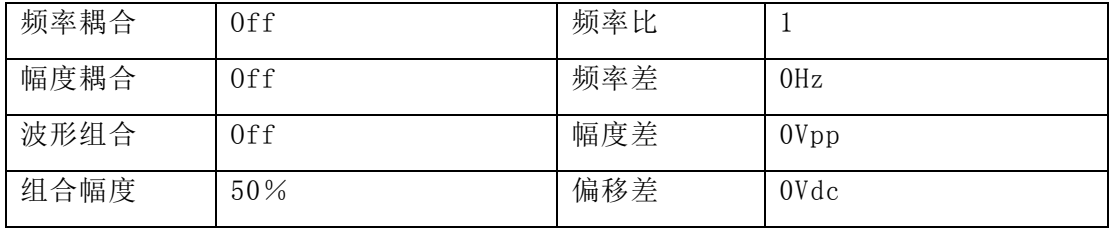

#### 3.25.8 系统设置

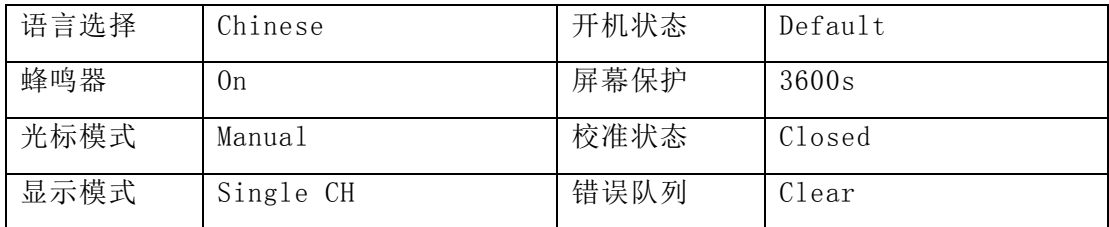

# 3.26 功率放大器(选件)

<span id="page-49-0"></span>功率放大器是一个选购件,如果用户选购了功率放大器,则机箱内会安装一块功率 放大器板,这是一个与仪器无关的独立部件,后面板上的《Amplifer In"》端口为功 放输入端口,后面板上的《Amplifer Out》端口为功放输出端口。

将输入信号连接到功放输入端口,在功放输出端口即可以得到经过功率放大的输 出信号,输入信号可以是本机的输出信号,也可以是其他仪器的输出信号。

3.26.1 输入波形: 正弦波, 对于其他波形, 失真度可能较大。

3.26.2 输入电压: 功率放大器的电压放大倍数为两倍, 最大输出幅度为 10Vrms, 所以最大输入幅度应限制在 5Vrms, 超过限制时, 输出信号会产生失真。

3.26.3 频率范围:功率放大器在 1Hz~150kHz 频率范围内的正弦波失真度优

于 1% ,最高频率可以达到 200kHz。

3.26.4 输出功率: 功率放大器的输出功率表达式为

 $P = V^2 / R$ 

式中: P 为输出功率(单位为 W)

V 为输出幅度有效值(单位为 Vrms)

R 为负载电阻(单位为Ω)

最大输出幅度可以达到 10Vrms, 最小负载电阻可以小到 2Ω, 但是工作环境温 度越高,输出信号的频率越高,输出信号的失真会越大。一般情况下最大输出功率 可以达到 8W(8Ω)或 2W(50Ω)。

3.26.5 输出保护: 功率放大器具有输出短路保护和过热保护, 一般不会损 坏,但应尽量避免长时间输出短路。频率、幅度和负载尽量不要用到极限值,特别 是两种参数不能同时用到极限值,以免对功率放大器的性能造成伤害。

# 第四章 服务与支持

## <span id="page-51-0"></span>4.1 保修概要

石家庄数英仪器有限公司对生产及销售产品的工艺和材料缺陷,自发货之日起 给予一年的保修期。保修期内,对经证实是有缺陷的产品,本公司将根据保修的详 细规定给于修理或更换。

除本概要和保修单所提供的保证以外,本公司对本产品没有其他任何形式的明 示和暗示的保证。在任何情况下,本公司对直接、间接的或其他继发的任何损失不 承担任何责任。

# 4.2 联系我们

在使用产品的过程中,若您感到有不便之处,可和石家庄数英仪器有限公司直 接联系:

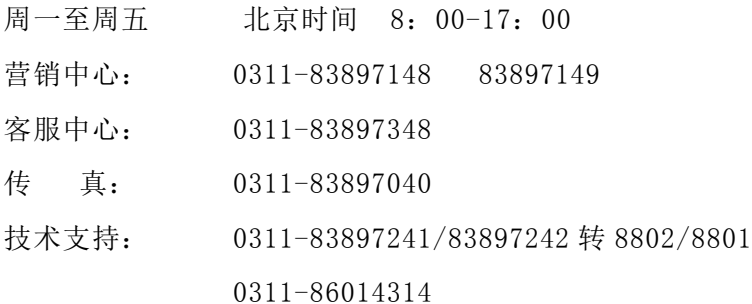

或通过电子信箱与我们联系

E-mail: [market@suintest.com](mailto:market@suintest.com)

网址:http://www.suintest.com

# 第五章 技术参数

## <span id="page-52-0"></span>5.1 连续输出(CHA、CHB)

#### 5.1.1 输出波形:

标准波形: 正弦波、方波、锯齿波、脉冲波、噪声波 内置任意波形:指数函数、对数函数、正切函数、高斯函数、 伪随机码、心电图波、震动波等 50 种波形

用户定义波形:可编辑存储任意波形 5 个

#### 5.1.2 正弦波频谱纯度:

谐波失真(0dBm):≤-60dBc 频率<5MHz ≤-50dBc 频率≥5MHz ≤-50dBc 频率<20MHz(仅 TFG6960A) ≤-45dBc 频率≥20MHz(仅 TFG6960A)

总失真度 (20Hz∼20kHz, 20Vpp): ≤0.1%

#### 5.1.3 方波、脉冲波、锯齿波:

方波脉冲波边沿时间(1Vpp): ≤20ns 过冲(典型值):≤ 10% 方波占空比:0.1%~99.9%(方波正脉宽、负脉宽最小为 50ns) 脉冲波宽度:50ns~2000s 锯齿波对称度:  $0.0\% \sim 100.0\%$ 

5.1.4 任意波: 波形长度: 4096 点

采样速率:120 MSa/s 幅度分辨率:14 bits (CHA) 10 bits (CHB) 滤波器带宽:50MHz 非易失性存储区:5 个

5.1.5 频率: 频率范围: 正弦波: 1μHz~60MHz (注 2)

方波、脉冲波:1μHz~10MHz

其它波形:1μHz~5MHz

频率分辩率:1μHz

频率准确度:±(50ppm+1μHz)

5.1.6 幅度(自动量程, 偏移 0Vdc):

幅度范围:0.1mVpp~10Vpp(50Ω负载)

- 0.2mVpp~20Vpp(开路) 频率≤20MHz
- 0.1mVpp $\sim$ 7.5Vpp(50Ω负载)
- $0.2$ mVpp $\sim$ 15Vpp $(FB)$  频率 $>$ 20MHz

幅度分辩率:  $1$ mVpp (幅度≥1Vpp, 50Ω负载)

0.1mVpp (幅度<1Vpp,50Ω负载)

2mVpp(幅度≥2Vpp,开路)

- 0.2mVpp(幅度<2Vpp,开路)
- 幅度准确度(1kHz 正弦波,0V 偏移,自动量程):

 $+$  (设置值×1% $+1$ mVpp)

幅度平坦度(相对于 100kHz 正弦波):

 $\pm$  0.2dBm 频率<5MHz

- $\pm$ 0.3dBm 频率<20MHz
- $±0.5$ dBm 频率 $≥20$ MHz

幅度单位(正弦波):Vpp、Vrms、dBm

#### 5.1.7 偏移 (幅度 0.2mVpp):

偏移范围:±5Vdc(50Ω负载) ±10Vdc(开路)

偏移分辨率:1mVdc(偏移≥0.5Vdc,50Ω负载)

0.1mVdc (偏移<0.5Vdc,50Ω负载)

2mVdc (偏移≥1Vdc,开路)

0.2mVdc (偏移<1Vdc,开路)

偏移准确度:  $\pm$ (设置值×1%+1mVdc)

- 5.1.8 极性和相位: 输出极性: 正向、反向(相对于显示波形) 输出相位: (相对于同步信号) $0^\circ \sim 360^\circ$
- 5.1.9 状态存储: 非易失性存储区: 5 个
- 5.1.10 输出端口:输出阻抗:50Ω 典型值 输出保护:过载自动断开输出

## 5.2 调制输出(CHA)

#### 5.2.1 FM、AM、PM、PWM、Sum 调制:

载波波形: 正弦波、方波、锯齿波等(PWM 仅脉冲波) 调制波形:正弦波、方波、锯齿波等 调制频率:1μHz~100kHz 频率偏差:1μHz~30MHz(注 3) 调幅深度:0%~120% 相位偏差: 0° ~360° 脉宽偏差:0%~99% 叠加幅度:0%~100% 叠加频率:1μHz~1MHz 调制源:内部、外部

#### 5.2.2 FSK、BPSK 调制:

载波波形: 正弦波、方波、锯齿波等 跳变频率:1μHz~60MHz(注 2) 跳变相位:  $0^{\circ}$  ~360 $^{\circ}$ 跳变速率:1μHz~100kHz 触发源:内部、外部

# 5.3 扫描输出(CHA)

- 5.3.1 频率扫描: 扫描时间: 5ms~500s 保持时间:0s~500s 返回时间:  $0s\sim500s$ 扫描模式:线性、对数
- 5.3.2 列表扫描:列表长度:600 个 停留时间:  $5 \text{ms} \sim 500 \text{s}$ 保持时间:0s~500s
- 5.3.3 扫描波形: 正弦波、方波、锯齿波等
- 5.3.4 扫描范围:全频率范围
- 5.3.5 触发源: 内部、外部、手动

# 5.4 猝发输出(CHA)

- 5.4.1 猝发波形:正弦波、方波、锯齿波等
- 5.4.2 猝发模式:触发、门控
- 5.4.3 猝发周期:  $1 \mu s \sim 500 s$
- 5.4.4 猝发计数:  $1 \sim 1000000$  个
- 5.4.5 门控输出:周期完整
- 5.4.6 起始停止相位:  $0^{\circ}$  ~360°
- 5.4.7 触发源: 内部、外部、手动
- 5.5 双通道操作(CHB)
- 5.5.1 频率耦合: 频率比、频率差
- 5.5.2 幅度偏移耦合:幅度差、偏移差
- 5.5.3 波形组合:组合幅度:0%~100%

# 5.6 同步输出(Sync)

- 5.6.1 波形特性: 方波, 边沿时间≤10nS
- 5.6.2 频率和脉宽:随工作模式变化
- 5.6.3 输出电平: 5V (开路) 2.5V (50Ω负载)
- 5.6.4 输出阻抗: 50Ω典型值

## 5.7 调制和触发输入

- 5.7.1 调制输入: 输入电压: +5Vpp (满度值) 输入阻抗: 10kΩ
- 5.7.2 触发输入: 输入电平: TTL 输入阻抗: 10kΩ

## 5.8 计数器

5.8.1 灵敏度:  $20mV$ rms  $\sim$  5Vrms 10mHz $\sim$ 100MHz

 $40mV$ rms $\sim$ 5Vrms 100MHz $\sim$ 200MHz

 $50$ mVrms $\sim$ 5Vrms 200MHz $\sim$ 350MHz

5.8.2 频率测量: 10mHz~350MHz 分辨率: 6 位/秒

- 5.8.3 周期,脉冲宽度测量:100ns~20s
- 5.8.4 占空比测量:1%~99%
- 5.8.5 闸门时间:  $1 \text{ms} \sim 500 \text{s}$
- 5.8.6 触发电平:  $-3V \sim 3V$
- 5.8.7 耦合方式:交流、直流
- 5.8.8 低通滤波:开通、关闭

## 5.9 通讯接口

USB 设备接口、USB 主机接口、RS232 接口

## 5.10 系统时钟

5.10.1 外时钟输入: 频率: 10MHz ± 100kHz 幅度:1Vpp-5Vpp

输入阻抗:5kΩ,交流耦合

5.10.2 内时钟输出:频率:10MHz

幅度:  $>1$ Vpp 输出阻抗:50Ω 交流耦合

5.11 通用特性

5.11.1 电源条件: 电压: AC 100~240V 频率: 45~65Hz 功耗: <30VA

5.11.2 环境条件:温度:0~40℃ 湿度:<80%

5.11.3 操作特性: 全部按键操作, 旋钮连续调节, 中、英文菜单

5.11.4 显示方式: 4.3″彩色 TFT 液晶屏 像素: 480×272,

5.11.5 物理特性:尺寸:334 mm×256 mm×106 mm 重量:3.0kg

5.11.6 制造工艺: 表面贴装工艺, 大规模集成电路, 可靠性高, 使用寿命长。

# 5.12 功率放大器(选件)

5.12.1 输入信号: 电压 OVrms $\sim$  5Vrms 频率 1Hz $\sim$  200kHz

5.12.3 电压放大:2 倍

5.12.4 输出功率: 8W(负载 8Ω) 2W(负载 50Ω) 频率≤100kHz 3W(负载 8Ω) 1W(负载 50Ω) 频率≤200kHz

# 5.13 温补晶振(选件)

频率稳定度:±2ppm (0℃~40℃)

- 注 1: 技术指标的测试, 应该在 18℃~28℃环境温度下, 开机 30 分钟后进行。
- 注 2: TFG6920A 正弦波频率范围:1μHz~20MHz TFG6930A 正弦波频率范围:1μHz~30MHz TFG6940A 正弦波频率范围:1μHz~40MHz TFG6960A 正弦波频率范围:1μHz~60MHz 注 3: TFG6920A 频率偏差范围:1μHz~10MHz TFG6930A 频率偏差范围:1μHz~15MHz TFG6940A 频率偏差范围:1μHz~20MHz TFG6960A 频率偏差范围:1μHz~30MHz